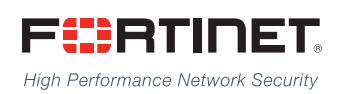

# ------<del>-----------------------</del>

# FortiClient EMS - Administration Guide

**VERSION 1.0**

#### **FORTINET DOCUMENT LIBRARY**

[http://docs.fortinet.com](http://docs.fortinet.com/)

#### **FORTINET VIDEO GUIDE**

[http://video.fortinet.com](http://video.fortinet.com/)

#### **FORTINET BLOG**

[https://blog.fortinet.com](https://blog.fortinet.com/)

#### **CUSTOMER SERVICE & SUPPORT**

[https://support.fortinet.com](https://support.fortinet.com/) 

#### **FORTIGATE COOKBOOK**

[http://cookbook.fortinet.com](http://cookbook.fortinet.com/)

#### **FORTINET TRAINING SERVICES**

[http://www.fortinet.com/training](http://www.fortinet.com/training/)

#### **FORTIGUARD CENTER**

[http://www.fortiguard.com](http://www.fortiguard.com/)

#### **END USER LICENSE AGREEMENT**

<http://www.fortinet.com/doc/legal/EULA.pdf>

#### **FEEDBACK**

Email: [techdocs@fortinet.com](mailto:techdocs@fortinet.com)

## **FEERTINET**

October 19, 2015 FortiClient EMS 1.0 Administration Guide 04-100-225910-20151019

## TABLE OF CONTENTS

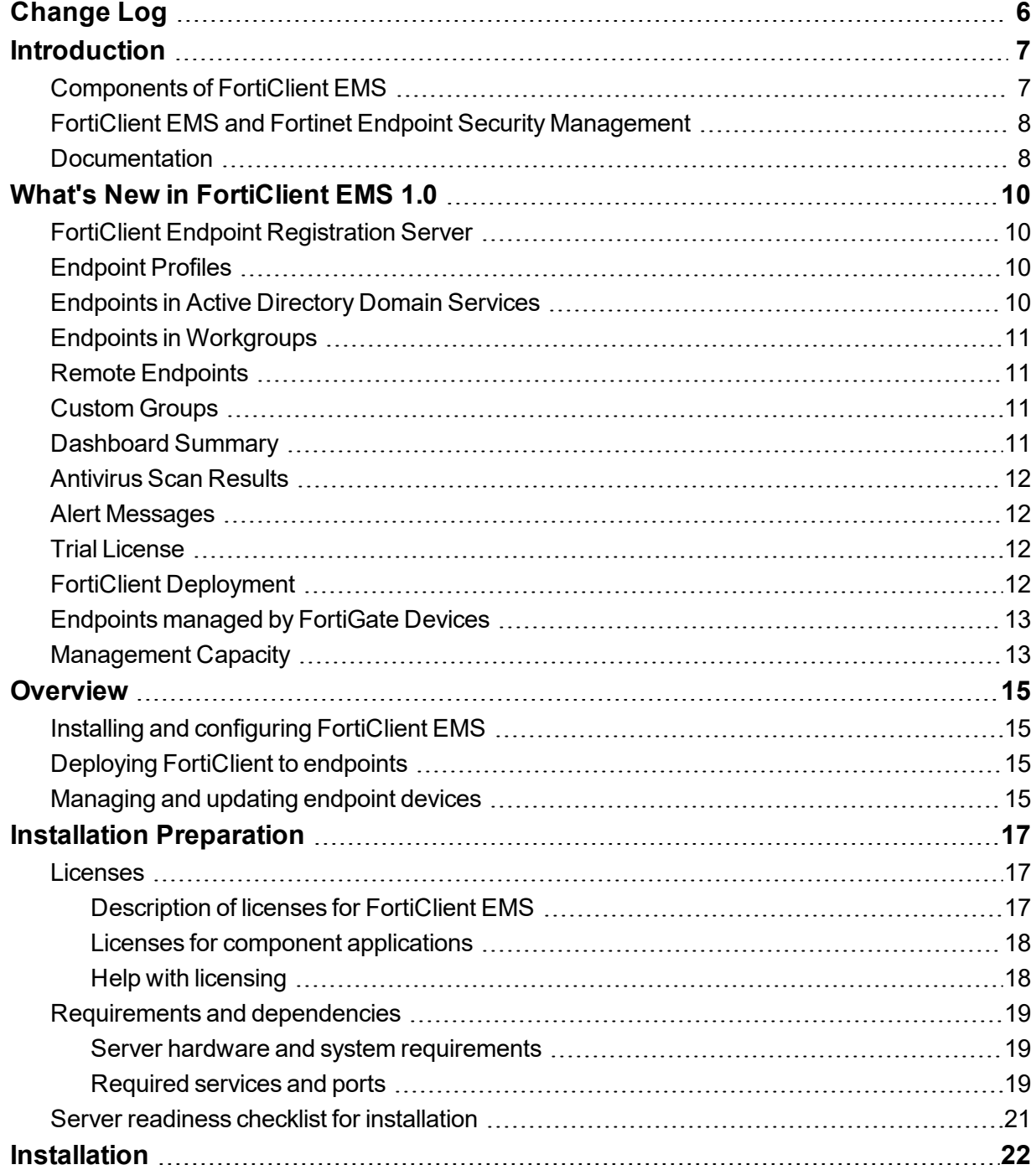

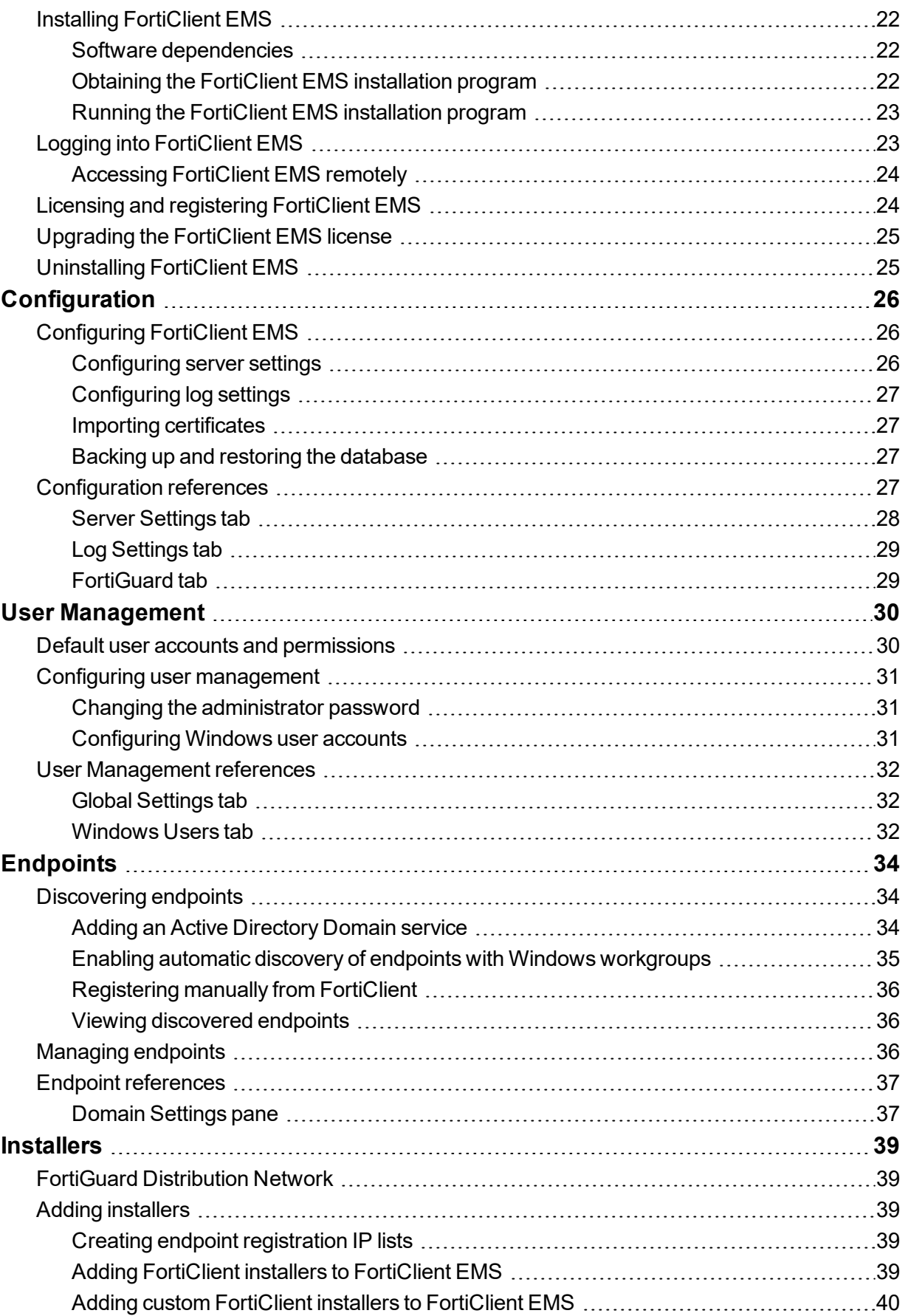

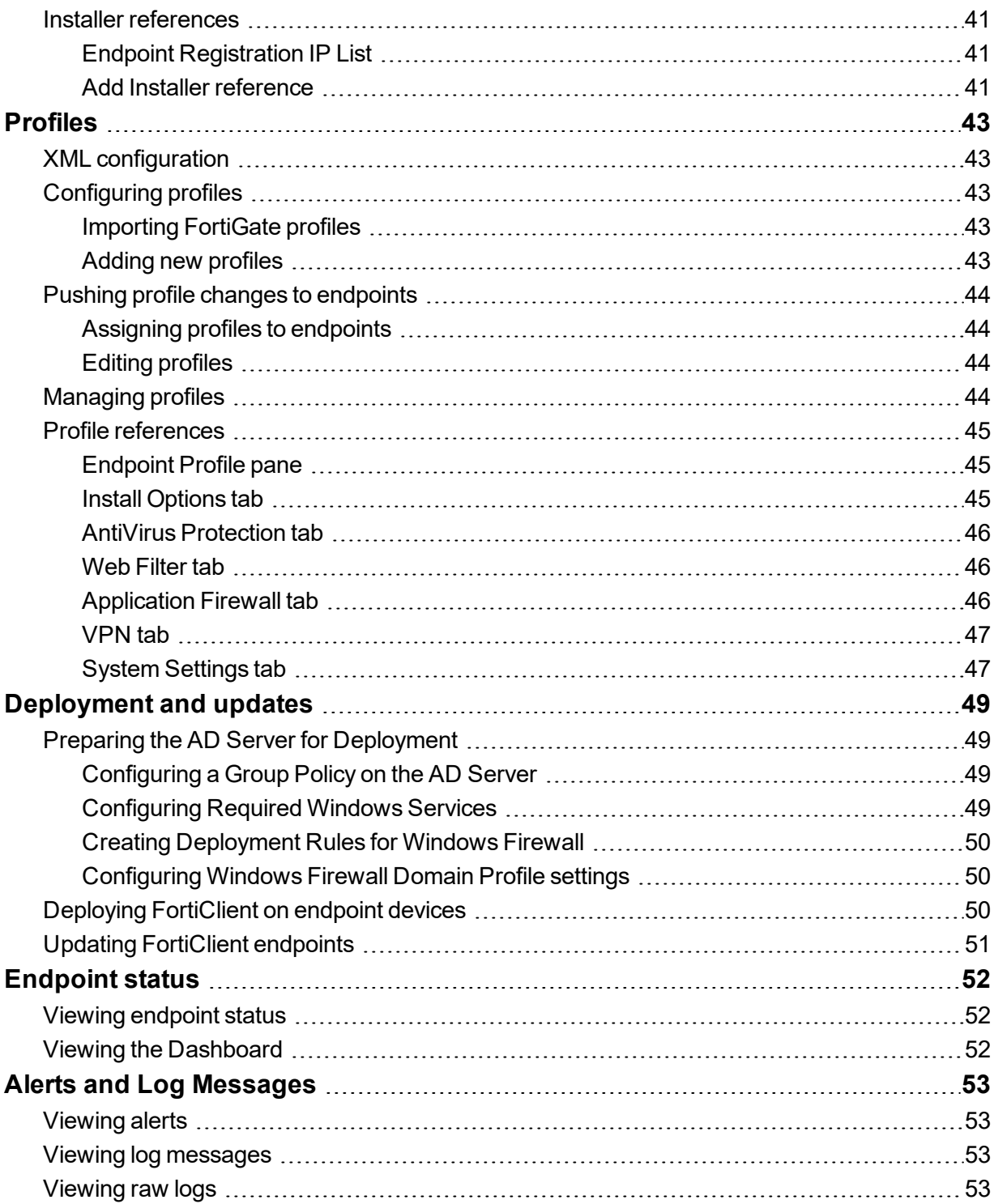

## <span id="page-5-0"></span>Change Log

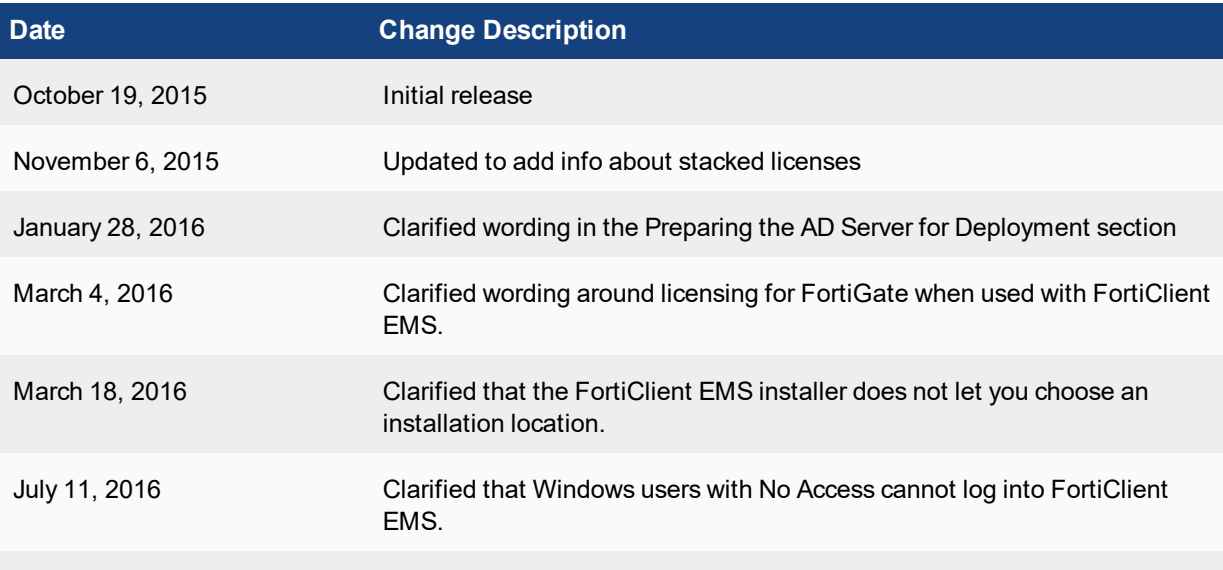

## <span id="page-6-0"></span>**Introduction**

FortiClient Enterprise Management Server (FortiClient EMS) is a security management solution that enables scalable and centralized management of multiple endpoint devices (computers). FortiClient EMS provides an efficient and effective administration of endpoints running FortiClient. It provides visibility across the network to securely share information and assign security profiles to endpoints. It is designed to maximize operational efficiency and includes automated capabilities for device management and troubleshooting.

FortiClient EMS is designed to meet the needs of small to large enterprises that deploy FortiClient on endpoints. Some of the benefits of deploying FortiClient EMS include:

- Remotely deploying FortiClient software to Windows PCs
- Updating profiles for endpoint users regardless of access location, such as, administering antivirus, web filtering, VPN, and signature updates
- Administering FortiClient endpoint registrations, such as, accept, de-register, and block registrations
- Managing endpoints, such as, status, system, and signature information
- Identifying outdated versions of FortiClient software

You can manage endpoint security for both Windows and Mac OS X platforms by using a unified organizational security policy. An organizational security policy provides a full, understandable view of the security policies defined in the organization. You can see all policy rules, assignments, and exceptions in a single unified view.

## <span id="page-6-1"></span>**Components of FortiClient EMS**

FortiClient EMS provides the infrastructure to install and manage FortiClient Endpoint software. FortiClient protects endpoint clients from viruses, threats, and risks. FortiClient EMS can be used to ensure that clients are compliant with the organization's security profiles.

The following table lists the components of FortiClient EMS.

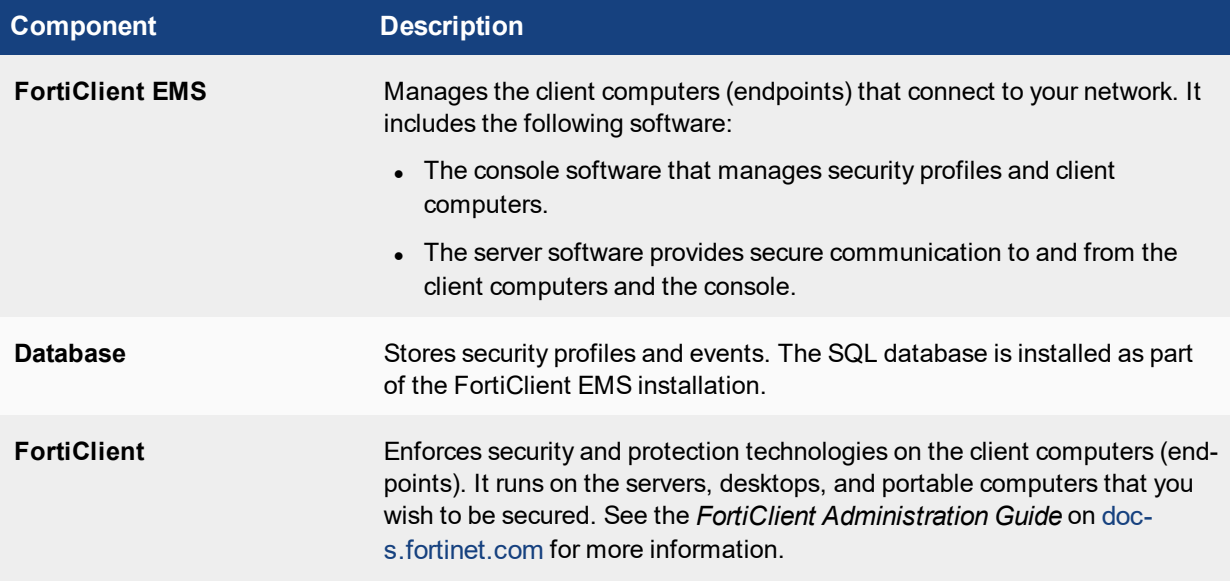

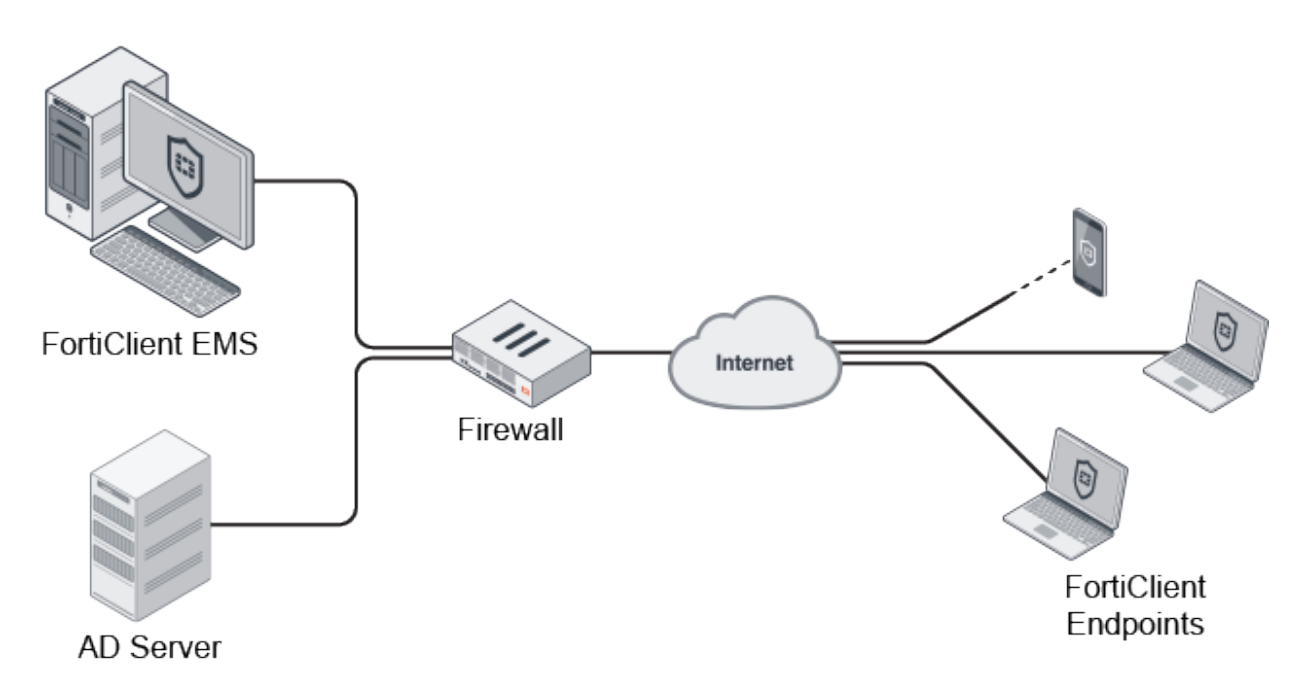

FortiClient EMS allows you to:

- Establish and enforce security profiles
- Manage the deployment, configuration, updates, and reports of antivirus protection from an integrated management console
- Protect endpoint clients against viruses, blended threats, and security risks
- Obtain a consolidated view of multiple security components across all endpoint clients in your network
- Perform integrated installation of security components and set profiles

## <span id="page-7-0"></span>**FortiClient EMS and Fortinet Endpoint Security Management**

FortiClient EMS is part of the Fortinet Endpoint Security Management suite, which ensures comprehensive policy administration and enforcement for an enterprise network. Refer to the product documentation available for FortiClient EMS for detailed information on how to install and use FortiClient EMS.

## <span id="page-7-1"></span>**Documentation**

You can access the FortiClient EMS documentation from the following link: [docs.fortinet.com](http://docs.fortinet.com/forticlient/admin-guides)

The FortiClient EMS documentation set includes the following documents:

<sup>l</sup> *FortiClient EMS 1.0 Release Notes*

This document describes new features and enhancements in the FortiClient EMS system for the release and lists any known issues and limitations. This document also defines supported platforms and the required minimum system requirements.

<sup>l</sup> *FortiClient Enterprise Management Server 1.0 - QuickStart Guide*

This document describes how to install and begin working with the FortiClient EMS system. It provides instructions on installation, deployment, and also includes a high-level task flow for using the FortiClient EMS system.

#### <sup>l</sup> *FortiClient EMS 1.0 Administration Guide*

This document describes how to set up FortiClient EMS and use it to manage FortiClient endpoints. It includes information on how to configure multiple endpoints, configure and manage profiles for the endpoints, and view and monitor the FortiClient endpoint profile status.

## <span id="page-9-0"></span>What's New in FortiClient EMS 1.0

The new features in FortiClient EMS 1.0 include the following:

## <span id="page-9-1"></span>**FortiClient Endpoint Registration Server**

FortiClient end users can register to the EMS. The process is similar to registering to a FortiGate. The end user provides the IP address or Fully Qualified Domain Name (FQDN) of the EMS in the Endpoint Control registration box in FortiClient. The EMS shows basic information about the registered endpoint, including:

- Computer name
- User name
- $\cdot$  IP address
- Registration status (on-net, off-net, offline, etc.)
- Operating system
- FortiClient version
- FortiGuard engine and signature update status

## <span id="page-9-2"></span>**Endpoint Profiles**

Different FortiClient configurations can be created by using an easy to use Web-based Manager or by harnessing the flexibility provided by the FortiClient XML configuration.

A profile can be assigned to a group of registered endpoints. Profiles can be created, updated or removed. Updated profiles will be pushed to registered users automatically. Users may register at any time to retrieve the latest assigned profile. A default profile is assigned to registered endpoints that do not have a designated profile.

The Basic Configuration offers the most commonly used configuration options. A *show advanced option* button is provided within the Basic view. This exposes more options in the Basic view, allowing the administrator to modify most FortiClient options without manually editing the XML configuration.

## <span id="page-9-3"></span>**Endpoints in Active Directory Domain Services**

For organizations that use Active Directory Domain Services (AD server) to manage computers, there is an easy to use interface to import computers into the EMS. Computers that join the AD server will be listed in the EMS, preserving the AD Organizational Unit (OU) structure. The EMS presents basic information about each computer as retrieved from the AD server, including:

- Computer name
- Organizational unit (and structure)
- Operating system

A group of computers imported into the EMS may be assigned any endpoint profile. If any of the endpoints in the domain register to the EMS, additional information become available, such as:

- User name
- $\bullet$  IP address
- Registration status

## <span id="page-10-0"></span>**Endpoints in Workgroups**

The EMS will automatically detect any computer running Microsoft Windows that is running the Computer Browser Service within the same local network. These computers are listed in the EMS, with similar details as endpoints discovered from an AD server. The name of the workgroup replaces information about the organizational unit from the AD server.

Scanning local workgroups is disabled by default. Go to the *View > Settings* menu item to enable it.

## <span id="page-10-1"></span>**Remote Endpoints**

Not all computers within an organization will show in the Computer Browser Service. For companies that do not already use an AD server to manage computers, users can join the EMS by registering to it directly. This also works for devices that do not support the AD server or Computer Browser Service. Remote users can register to the EMS by providing the IP address or FQDN of the EMS to FortiClient.

## <span id="page-10-2"></span>**Custom Groups**

Computer endpoints may be added into the EMS using multiple methods:

- Importing from an Active Directory (AD) server
- Discovering computers from the local network
- Registering manually from the installed FortiClient

Endpoints imported from an AD server may already have a structured organization or containers. Similarly, computers discovered from the local network may already belong to an intended workgroup. In the event that these pre-existing structures do not match present or future needs, new custom groups can be created in the EMS. Endpoints can then be moved into the custom groups as required.

An organizational structure can be represented in the EMS using nested custom groups. The EMS administrator can apply FortiClient profiles to groups at various levels. Nested groups with unassigned profiles inherit profiles from their immediate parent group.

## <span id="page-10-3"></span>**Dashboard Summary**

Managed endpoints' activities are summarized in the EMS dashboard page on the landing page after signing into the EMS GUI. Pie charts are used to show the number of managed clients, online/offline status of clients, and onnet/off-net status of clients. A bar chart shows a summary of warnings, inactivity, and protection status for managed endpoints.

The sections in each of the charts are live links. Any section of the pie or bar charts may be clicked to find all matching records reflected in the summary.

## <span id="page-11-0"></span>**Antivirus Scan Results**

The EMS will show the current antivirus (AV) scanning in the GUI. Statuses are provided for each managed client that is online.

FortiClient runs scheduled AV scans by default. The EMS administrator may include AV scanning schedules in endpoint profiles. The administrator may also request a one-time AV scan from the EMS GUI. For each of these scanning requests, the EMS displays the current status.

## <span id="page-11-1"></span>**Alert Messages**

The EMS generates various notifications for the administrator. These are available in the EMS GUI by selecting the *Alert Icon* (a bell). Examples of events that generate alerts include:

- New version of FortiClient is available
- FortiClient deployment failed
- Unable to check for signature updates
- Error encountered while downloading AD server entries or while checking for local computers

A red label is associated with the *Alert* icon when new notifications are available or received. It is cleared once the alert has been viewed.

## <span id="page-11-2"></span>**Trial License**

FortiClient EMS provides a trial period of 60 days from the time of installation (with 20,000 seats). These licenses will allow EMS administrators to evaluate the product's full feature set with a sufficiently large number of endpoints as desired. Once the trial license expires, the default free license will revert to 10 seats.

A valid product license may be applied any time during or after the trial period. The number of licenses required is based on the number of clients that are deployed or registered by the EMS: one license is required for each client that is deployed or managed.

## <span id="page-11-3"></span>**FortiClient Deployment**

The EMS can be used to deploy and install FortiClient on computers running Microsoft Windows. The computers must have joined an AD server that has been added into the EMS. The deployed FortiClient installer may be repackaged to install only some of FortiClient's features. FortiClient can automatically register to the EMS once installation is completed. The AD server requires some simple group policy changes to prepare it for FortiClient deployment.

## <span id="page-12-0"></span>**Endpoints managed by FortiGate Devices**

The EMS can deploy FortiClient to endpoints that are, and will continue to be, managed by a FortiGate. FortiClient profiles can be loaded from a FortiGate to the EMS, and then distributed to new endpoints that are registered to the FortiGate.

<span id="page-12-1"></span>The FortiGate, in this case, may be configured to enforce Network Access Control (NAC). FortiClient needs to register to the FortiGate to satisfy NAC requirements. FortiClient will continue to send notifications to the EMS. The administrator can monitor FortiClient registration status from the EMS.

## **Management Capacity**

The EMS is intended for use by enterprises. It has the capacity to manage a large number of endpoints. The following are suggested EMS host system hardware configurations, depending on the number of endpoints being managed.

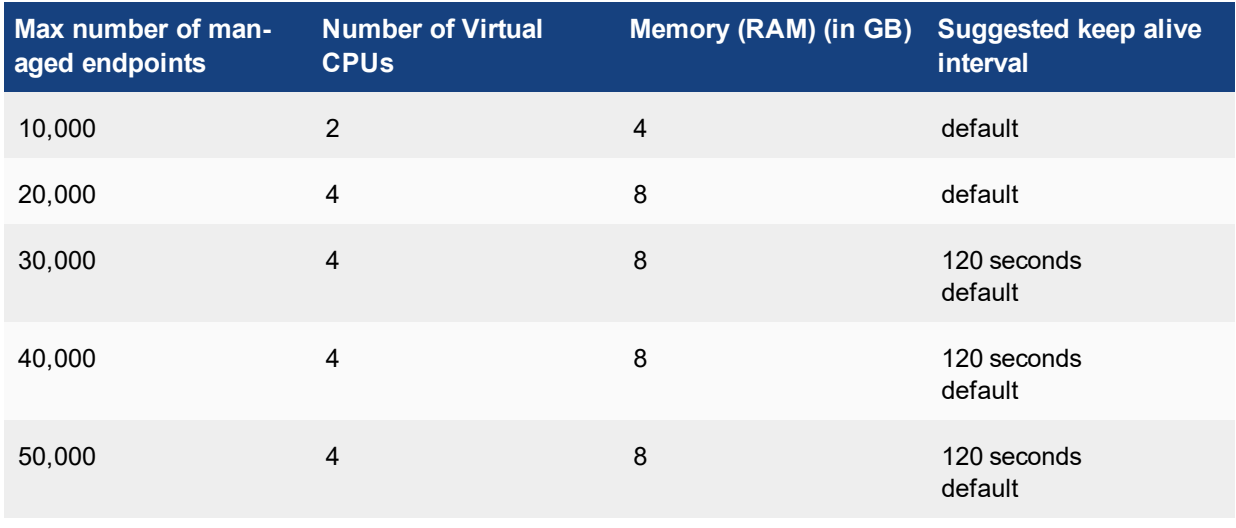

#### **Suggested minimum EMS system hardware**

For the purpose of this table, an Intel i5 processor with two cores and two threads per core will be considered to have 4 virtual CPUs.An Intel i3 processor with two cores and one thread per core has two virtual CPUs.

Each registered FortiClient sends a short keep alive message to the EMS at a regular interval. The keep alive message carries various update information from the client to the EMS. If a modification or change is made on the EMS, it sends it to the clients in the keep alive reply.

The default keep alive interval in FortiClient EMS is 60 seconds by default. To change the keep alive interval, go to the *View > Settings* menu item, and change the *Keep Alive Interval* option on the *Server Settings* tab.

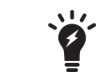

When FortiClient is registered to FortiOS (FortiGate) instead of FortiClient EMS, the default keep alive interval in FortiOS 5.2 is 120 seconds.

## <span id="page-14-0"></span>**Overview**

This section provides an overview of how to:

- Install and configure FortiClient EMS.
- Discover endpoint devices and deploy FortiClient
- Monitor and update endpoint devices

## <span id="page-14-1"></span>**Installing and configuring FortiClient EMS**

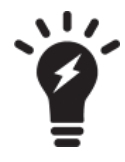

Before installing FortiClient EMS, it is recommended that you read the *FortiClient EMS Release Notes* and the *FortiClient Enterprise Management Server - QuickStart Guide* available on [docs.fortinet.com](http://docs.fortinet.com/) to become familiar with relevant software components and other important information about the product.

Following is an overview of how to install and configure FortiClient EMS.

- **1.** Prepare for the FortiClient EMS installation. See Installation [Preparation](#page-16-0) on page 17.
- **2.** Install FortiClient EMS. See Installing [FortiClient](#page-21-1) EMS on page 22.
- **3.** Log into FortiClient EMS. See Logging into [FortiClient](#page-22-1) EMS on page 23.
- **4.** License FortiClient EMS. See Licensing and [registering](#page-23-1) FortiClient EMS on page 24.
- **5.** Configure FortiClient EMS settings. See [Configuration](#page-25-0) on page 26.
- **6.** Configure user accounts and permissions. See User [Management](#page-29-0) on page 30.

## <span id="page-14-2"></span>**Deploying FortiClient to endpoints**

Following is an overview of how to discover endpoint devices and deploy FortiClient on the endpoint devices from FortiClient EMS.

- **1.** Discover endpoint devices. See [Discovering](#page-33-1) endpoints on page 34.
- **2.** Add FortiClient installers to FortiClient EMS, and specify what FortiClient features to install. See Adding [installers](#page-38-2) on [page](#page-38-2) 39.
- **3.** Configure profiles to select the FortiClient installer and specify settings for the features that it will install. See [Configuring](#page-42-2) profiles on page 43.
- **4.** Prepare domains and workgroups for deployment. See Preparing the AD Server for [Deployment](#page-48-1) on page 49.
- **5.** Assign profiles to domains and workgroups to deploy FortiClient on endpoints. See Assigning profiles to [endpoints](#page-43-1) on [page](#page-43-1) 44.

## <span id="page-14-3"></span>**Managing and updating endpoint devices**

Following is an overview of how to monitor endpoint devices.

- **1.** Monitor endpoint status. See Viewing [endpoint](#page-51-1) status on page 52.
- **2.** Monitor FortiClient EMS status. See Viewing the [Dashboard](#page-51-2) on page 52.
- **3.** Update profiles to update FortiClient on endpoint devices. See Editing [profiles](#page-43-2) on page 44.

## <span id="page-16-0"></span>Installation Preparation

Before you install FortiClient EMS in your network, you should consider the following concepts and requirements to help you prepare for the installation:

- Licensing options for FortiClient EMS. See [Licenses](#page-16-1) on page 17.
- Installation requirements and dependencies. See [Requirements](#page-18-0) and dependencies on page 19.
- **Server readiness checklist. See Server readiness checklist for [installation](#page-20-0) on page 21.**

## <span id="page-16-1"></span>**Licenses**

This section describes the licensing options available for FortiClient EMS. It provides information about the number of supported FortiClient endpoints for each type of license to help you determine which license best suits your needs.

#### <span id="page-16-2"></span>**Description of licenses for FortiClient EMS**

FortiClient EMS supports the following types of licenses:

- Free trial license
- Purchased license

#### **Free trial license**

When you install FortiClient EMS, the free trial license is enabled by default. The free trial license supports 20,000 FortiClient endpoints for 60 days from the time of installation. FortiClient EMS consumes one license count for each managed FortiClient device.

No license key is required for the free trial license. When the trial period expires, FortiClient EMS automatically reverts to a free default license that supports a maximum of 10 FortiClient endpoints. The free default license does not require a license key.

Fifteen days before the trial license expires, FortiClient EMS starts generating alerts. An alert is displayed when you log into FortiClient EMS, and you can view the alerts in the alert log. See Alerts and Log [Messages](#page-52-0) on page [53](#page-52-0).

You can upgrade to a purchased license at any time to continue supporting all of the managed FortiClient endpoints.

#### **Purchased license**

Each purchased license allows management of one FortiClient endpoint. You must purchase a minimum quantity of 100 FortiClient EMS licenses.

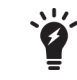

You can stack FortiClient EMS licenses for a term of up to 5 years.

The purchased license requires a license key and a yearly subscription.

For example, if you purchased 100 licenses for FortiClient EMS, you must install a license key on FortiClient EMS, and then you can register 100 FortiClient endpoints for one year. If you want to register more FortiClient endpoints, you must purchase another license. A yearly subscription is required for each license unit.

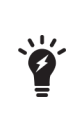

You can use a licensed FortiClient EMS to deploy, provision, and manage FortiClient endpoints. However, if you have a FortiGate in your network, you can buy an *Add-On FortiGate Endpoint* license to enforce Endpoint Compliance on the firewall while endpoints are being managed by FortiClient EMS. Using FortiGate with FortiClient EMS is optional.

#### **Summary of licenses**

The following table summarizes the license model for FortiClient EMS.

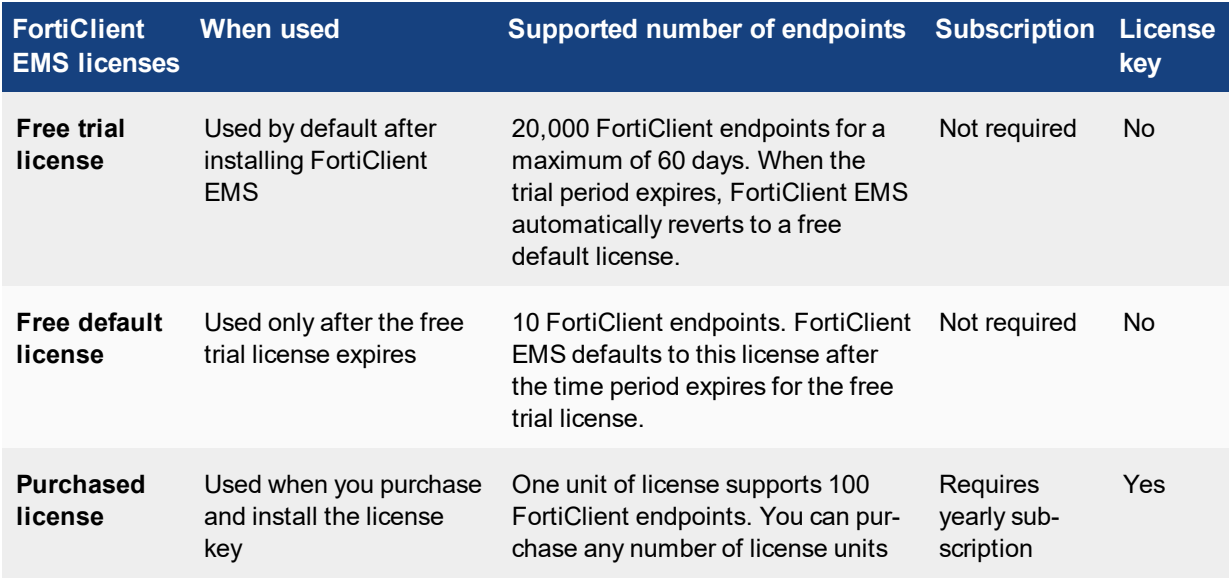

### <span id="page-17-0"></span>**Licenses for component applications**

Common services or applications do not require a license. See the *FortiClient Enterprise Management Server - QuickStart Guide* for more information about the common components.

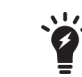

During the installation of common services required for FortiClient EMS, you are not asked for license information.

### <span id="page-17-1"></span>**Help with licensing**

For licensing issues with FortiClient EMS, contact the licensing team at Fortinet Technical [Assistance](https://support.fortinet.com/home.aspx) Center [\(TAC\)](https://support.fortinet.com/home.aspx):

- $\bullet$  Phone: +1-866-648-4638
- [Technical](https://support.fortinet.com/) support: support.fortinet.com/

## <span id="page-18-0"></span>**Requirements and dependencies**

You can install and use FortiClient EMS as a standalone product on an active directory server or a standalone Windows machine. Requirements for installation and operation vary in relation to the presence of other software on the server and according to how you use FortiClient EMS.

### <span id="page-18-1"></span>**Server hardware and system requirements**

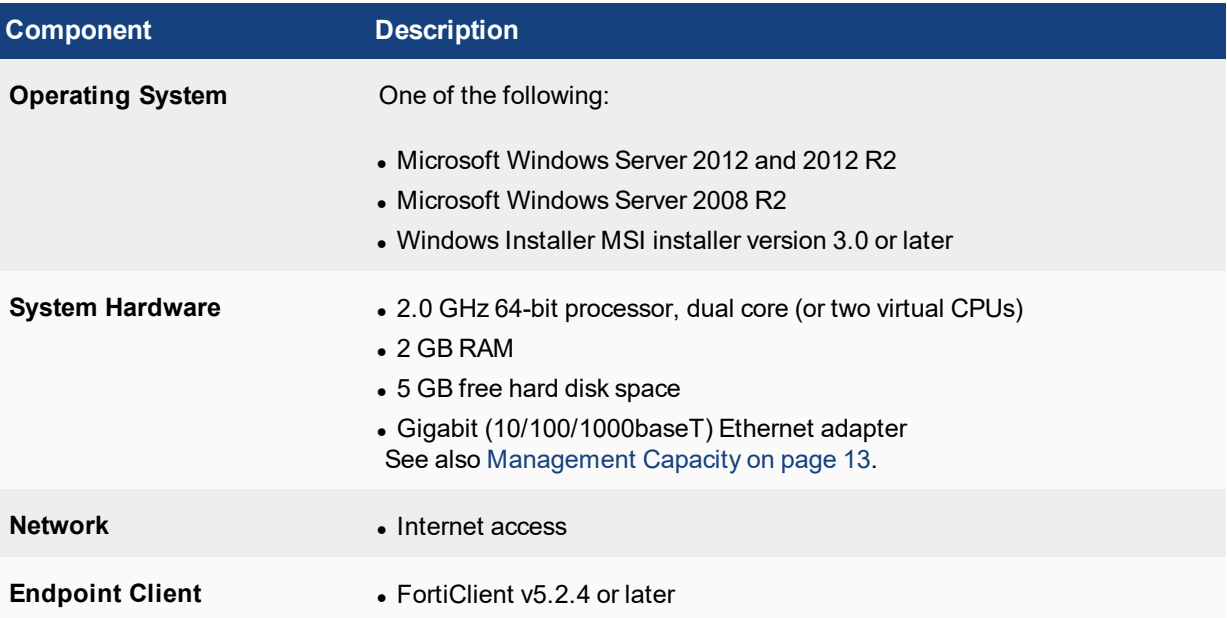

### <span id="page-18-2"></span>**Required services and ports**

You must ensure that required ports and services are enabled for use by FortiClient EMS and its associated applications on your server. The required ports and services enable FortiClient EMS to communicate with clients and servers running associated applications.

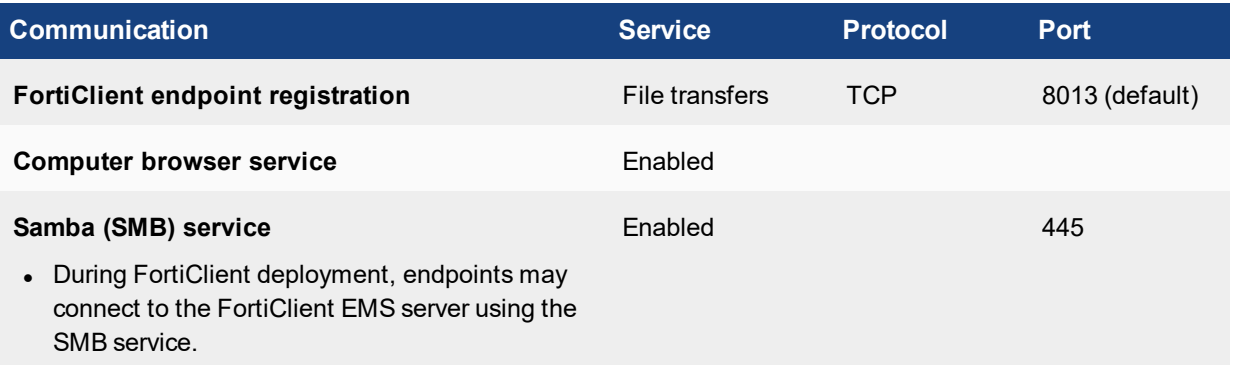

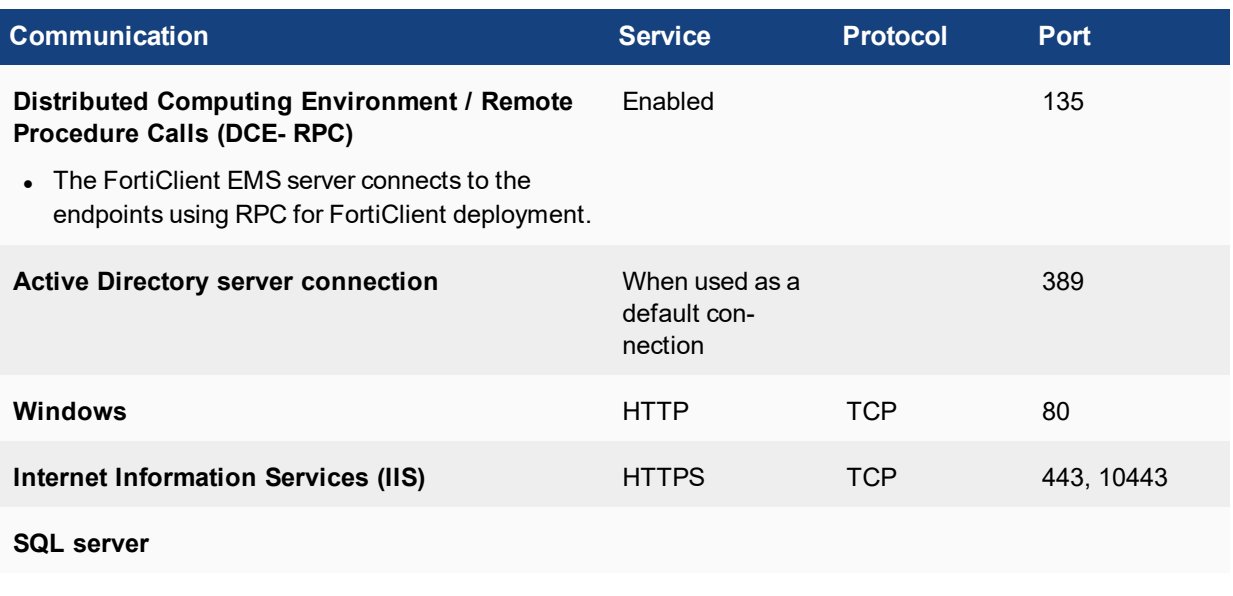

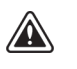

Ensure that the Computer Browser Service is running. On Windows Server 2012 R2, the service is disabled by default. If this service is not active, FortiClient EMS cannot detect computers on the same network, even if they are available.

## <span id="page-20-0"></span>**Server readiness checklist for installation**

Use the following checklist to prepare your server for installation, after you verify that the server meets the requirements described in [Requirements](#page-18-0) and dependencies on page 19".

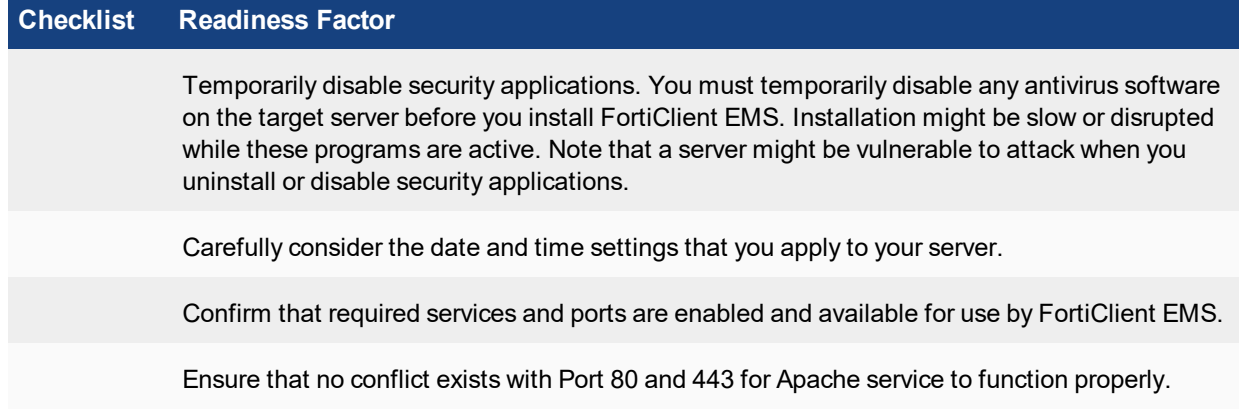

## <span id="page-21-0"></span>Installation

Before you install and license FortiClient EMS on a server, ensure that you have:

- Reviewed [Licenses](#page-16-1) on page 17
- Met the requirements listed in the [Requirements](#page-18-0) and dependencies on page 19
- Completed the Server readiness checklist for [installation](#page-20-0) on page 21
- Logged into the server as administrator. The administrator user account is equivalent to a Windows administrator account and provides access to all common services, FortiClient EMS, and other application tasks. You can use this account to initially log in to the server and to create other user accounts for normal day-to-day use of the applications.

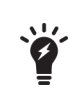

It is recommended that you install FortiClient EMS on a dedicated server in a controlled environment. Installing other software applications can interfere with the normal operation of FortiClient EMS.

## <span id="page-21-1"></span>**Installing FortiClient EMS**

Installing and licensing FortiClient EMS requires the following steps:

- **1.** Be aware of software dependencies.
- **2.** Obtain or locate the FortiClient EMS installation program.
- **3.** Run the FortiClient EMS installation program.

#### <span id="page-21-2"></span>**Software dependencies**

The EMS requires Microsoft SQL Server 2014 Express to be installed on the server. The EMS installer will automatically install it if it is not already installed. Microsoft SQL Server Express has its own software dependencies. Some of these must be downloaded during the EMS installation. For this reason, access to the internet is required during installation.

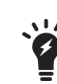

The setup progress bar may appear to freeze for about 15 minutes while installing Microsoft SQL Server 2014 Express. The full EMS installation can take about 20 minutes to complete.

### <span id="page-21-3"></span>**Obtaining the FortiClient EMS installation program**

FortiClient EMS is available for download from the following locations:

- Fortinet Support website ([support.fortinet.com](https://support.fortinet.com/))
- Sales representative

## <span id="page-22-0"></span>**Running the FortiClient EMS installation program**

#### **To install FortiClient EMS:**

**1.** Double-click the downloaded installation file for FortiClient EMS. The installation wizard starts.

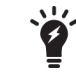

If you are not logged into the server as an administrator, right-click the installation file and select *Run as administrator*.

**2.** Follow the installation wizard instructions.

In the License terms and agreement window: Select *I agree to the license terms and conditions* if you agree with the license terms and conditions. If you do not agree, the installation process stops.

**3.** Click *Install*.

The applications that will be installed are displayed. The FortiClient EMS installation package includes the following applications: *FortiClient EMS, Microsoft SQL Server 2012 Express Edition, Apache HTTP server*. The installation setup process begins.

- **4.** Continue following the installation wizard instructions. After the program has installed, the *Setup Successful* window is displayed.
- **5.** Click *Close*.

A desktop icon is created, which opens the FortiClient EMS application home page.

<span id="page-22-1"></span>**6.** Re-enable any antivirus applications that you temporarily disabled.

## **Logging into FortiClient EMS**

FortiClient EMS runs as a service on Windows computers.

#### **To open FortiClient EMS:**

- **1.** Double-click the FortiClient EMS icon, or select *Start > All Programs >*FortiClient EMS to start the application.
- **2.** Log in by using the default admin account. Enter admin for user name, and leave the password field empty. Click *Sign in*. The FortiClient EMS application opens.

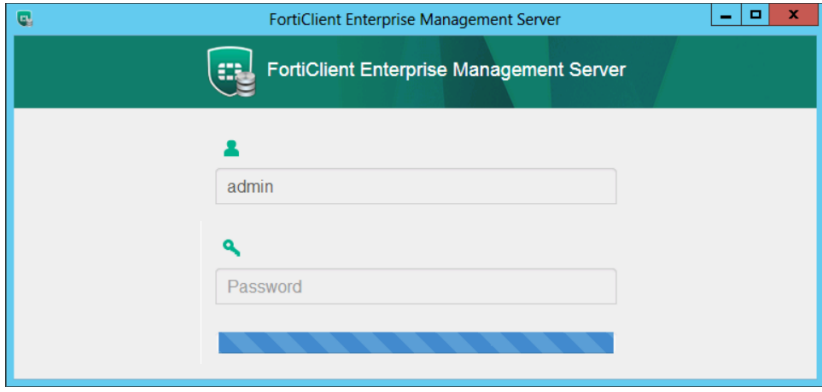

Ÿ

The client automatically closes if it is idle for 120 minutes.

- **3.** Add a password to the administrator account by going to *View -> User Management*. See also [Configuring](#page-30-0) user [management](#page-30-0) on page 31.
- **4.** To exit the application, click *Admin > Logout* on the toolbar.

#### <span id="page-23-0"></span>**Accessing FortiClient EMS remotely**

FortiClient EMS can be accessed using a web browser in lieu of the GUI.

- $\bullet$  To access the EMS from the EMS server, visit https://localhost.
- **To access the server remotely, use the server's hostname:** https:// $\leq$ server\_name>.

<span id="page-23-1"></span>Ensure that you can ping <server\_name> remotely. This can be achieved by adding it into a DNS entry, or by adding it to the Windows hosts file. You may have to modify the Windows firewall rules to allow the connection.

## **Licensing and registering FortiClient EMS**

When you install FortiClient EMS, the free trial license is enabled by default. If you plan to use the trial mode, you can skip this procedure. A license is not required when you are using FortiClient EMS in trial mode.

If you have purchased a license, you must obtain and install the license key. A Fortinet [Support](https://support.fortinet.com/Home.aspx) login is required, and you must also register your copy of the FortiClient EMS software on [FortiCare.com](http://forticare.com/). When registering, you must provide the Product Authorization Key (PAK) that you obtain from FortiCare.

#### **To license and register FortiClient EMS:**

- **1.** Obtain a login to the Fortinet [Support](https://support.fortinet.com/Home.aspx) site (support.fortinet.com/Home.aspx). If you already have a login, skip this step.
- **2.** In FortiClient EMS, obtain the product serial number by selecting *View > Upgrade Licenses*.

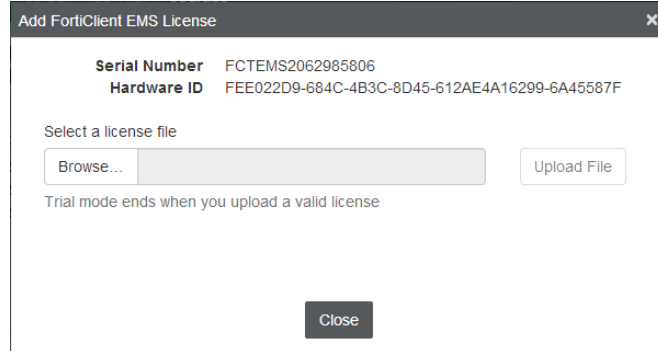

- **3.** Register the product serial number on the [Fortinet](https://support.fortinet.com/) support site (support.fortinet.com/Home.aspx). *FortiCare* generates the license key file, which includes the expiry date, serial number, and information about the number of clients.
- **4.** Download the license key file from [www.forticare.com](http://www.fortinet.com/en-us/support/downloads).

If you are not a registered user, download the license file from Fortinet Support [downloads](http://www.fortinet.com/en-us/support/downloads) (www.fortinet.com/en-us/support/downloads).

- **5.** Install the license key in FortiClient EMS:
	- **a.** Select *View > Upgrade Licenses*.
	- **b.** Click *Browse*, and locate the license key file.
	- **c.** Select *Upload File*.

## <span id="page-24-0"></span>**Upgrading the FortiClient EMS license**

#### **To upgrade the FortiClient EMS license:**

- **1.** Go to *View > Upgrade License*. The Add FortiClient EMS License pane is displayed.
- **2.** Click *Browse*, locate the license key file, and click *Upload File*.

## <span id="page-24-1"></span>**Uninstalling FortiClient EMS**

Use the *Programs and Features* pane of the Control Panel in Microsoft Windows to uninstall FortiClient EMS.

FortiClient EMS installs the following dependencies. If they are not being used by other applications on the same computer, they can be uninstalled manually after the EMS has been removed.

- Microsoft ODBC Driver 11 for SQL Server
- Microsoft SQL Server 2008 Setup Support Files
- Microsoft SQL Server 2012 Native Client
- Microsoft SQL Server 2014 (64-bit)
- Microsoft SQL Server 2014 Setup (English)
- Microsoft SQL Server 2014 Transact-SQL ScriptDom
- Microsoft Visual  $C_{++}$  2010 x64 Redistributable 10.0
- Microsoft Visual  $C++ 2010 x86$  Redistributable 10.0
- Microsoft Visual C++ 2013 x86 Redistributable 12.0
- Microsoft VSS Writer for SQL Server 2014
- SQL Server Browser for SQL Server 2014

#### **To uninstall FortiClient EMS:**

- **1.** Select *Start > Control Panel > Programs > Uninstall a program*.
- **2.** Select *FortiClient Enterprise Management Server*, and click *Uninstall*.
- **3.** Follow the uninstallation wizard prompts.

## <span id="page-25-0"></span>**Configuration**

This section describes how to configure FortiClient EMS server settings and log settings. It also describes how to import CA certificates as well as back up and restore the database.

## <span id="page-25-1"></span>**Configuring FortiClient EMS**

#### <span id="page-25-2"></span>**Configuring server settings**

FortiClient EMS installs with a default IP address and port configured. You can change the IP address and port, and configure other server settings for FortiClient EMS.

#### **To configure server settings:**

- **1.** Go to *View > Settings*.
- **2.** Click the *Server Settings* tab, and configure the options. For a description of the options, see Server [Settings](#page-27-0) tab on [page](#page-27-0) 28.
- **3.** Click *Save*.

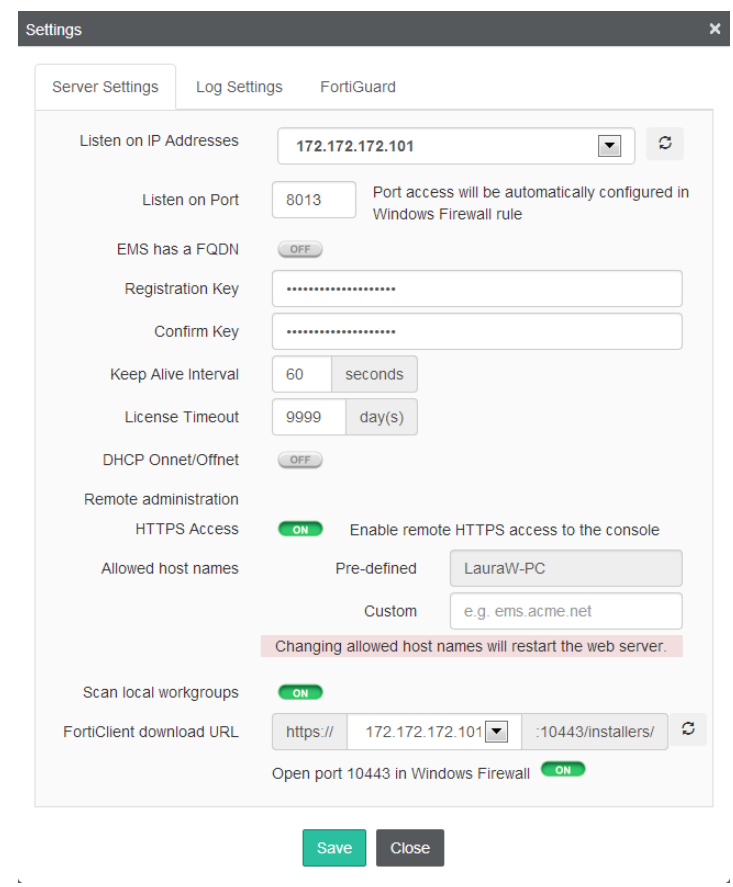

## <span id="page-26-0"></span>**Configuring log settings**

You can specify what level of log messages to capture in the logs for FortiClient EMS. You can also specify when to automatically delete logs and alerts.

#### **To configure log settings:**

- **1.** Go to *View > Settings*.
- **2.** Click the *Log Settings* tab, and configure the options. For a description of the options, see Log [Settings](#page-28-0) tab on [page](#page-28-0) 29.
- **3.** Click *Save*.

#### <span id="page-26-1"></span>**Importing certificates**

You can import CA certificates into FortiClient EMS.

#### **To import certificates:**

- **1.** Go to *View > CA Certificate Management*.
- **2.** Click *Import*.
- **3.** Browse to the CA certificate, and click *Upload*. The CA certificate is uploaded.
- **4.** Click *Close*.

#### <span id="page-26-2"></span>**Backing up and restoring the database**

You can back up and restore the FortiClient EMS database.

#### **To back up the database:**

- **1.** Go to *View > Database Management*. The Database Operations pane is displayed.
- **2.** Click *Backup Database*.

When the database backup is complete, Windows Explorer is displayed with the database backup file selected.

#### **To restore the database:**

- **1.** Go to *View > Database Management*. The Database Operations pane is displayed.
- **2.** Click *Browse*, and select the database backup file.
- **3.** Click *Restore Database*.

When the database is restored, a message is displayed. The message instructs you to wait for the restored database to be reloaded.

**4.** Wait for the restored database to be reloaded.

## <span id="page-26-3"></span>**Configuration references**

This section contains descriptions of the fields used to configure FortiClient EMS.

## <span id="page-27-0"></span>**Server Settings tab**

Following is a description of the fields on the *View > Settings > Server Settings* tab.

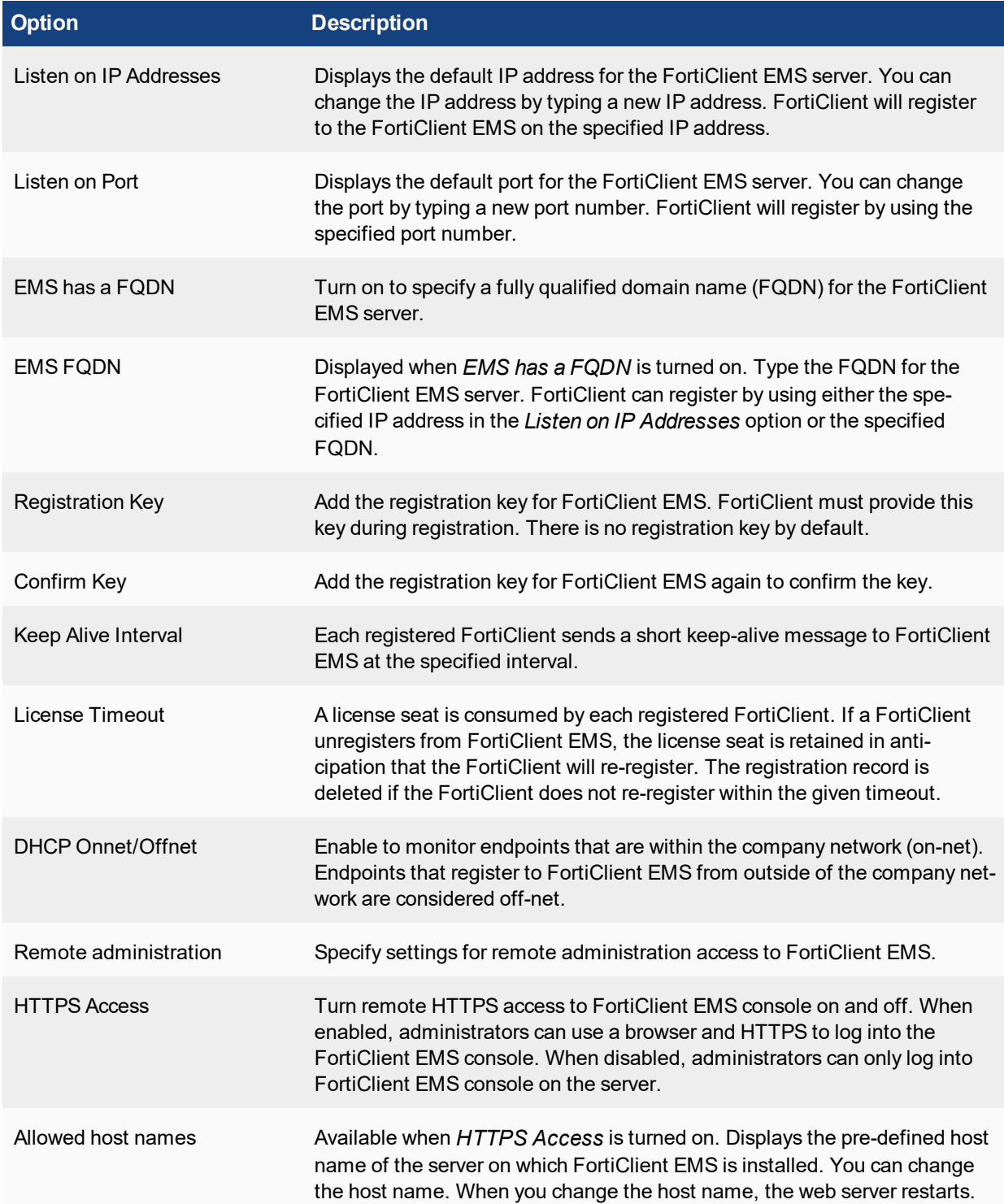

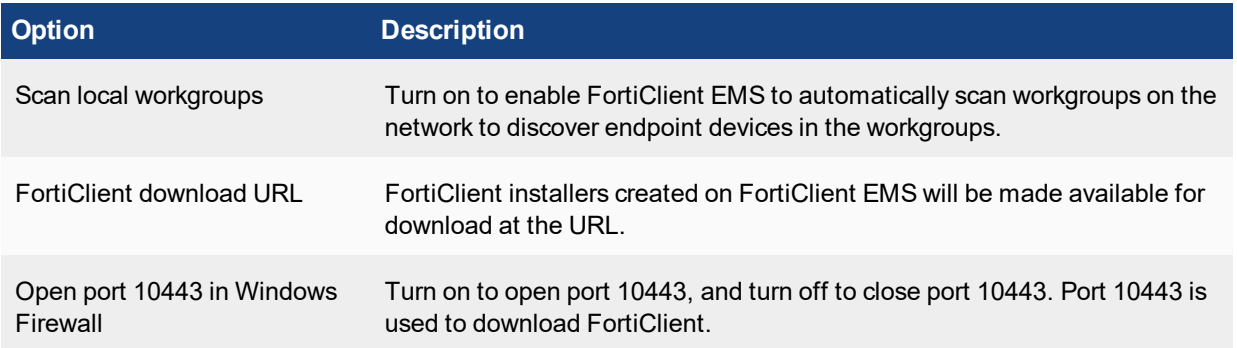

## <span id="page-28-0"></span>**Log Settings tab**

Following is a description of the fields on the *View > Settings > Log Settings* tab.

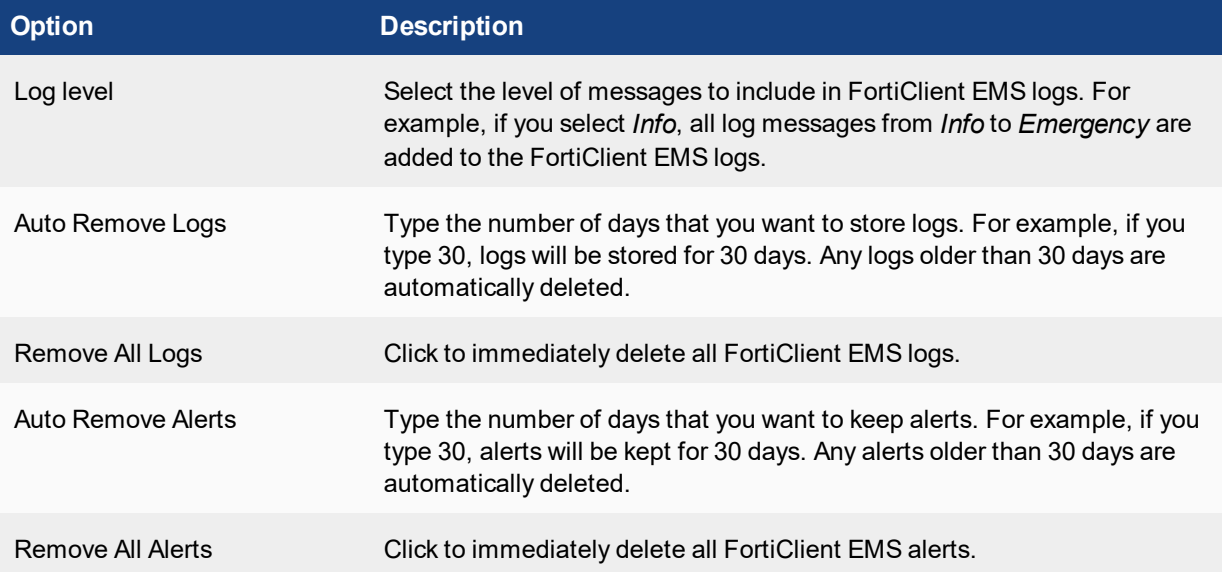

### <span id="page-28-1"></span>**FortiGuard tab**

FortiClient EMS regularly connects to FortiGuard to determine the current versions of FortiClient software and signatures that are available. The information is compared to the update information provided by each registered FortiClient endpoint. A summary of outdated registered endpoints is available on the FortiClient EMS dashboard.

Following is a description of the fields on the *View > Settings > FortiGuard* tab.

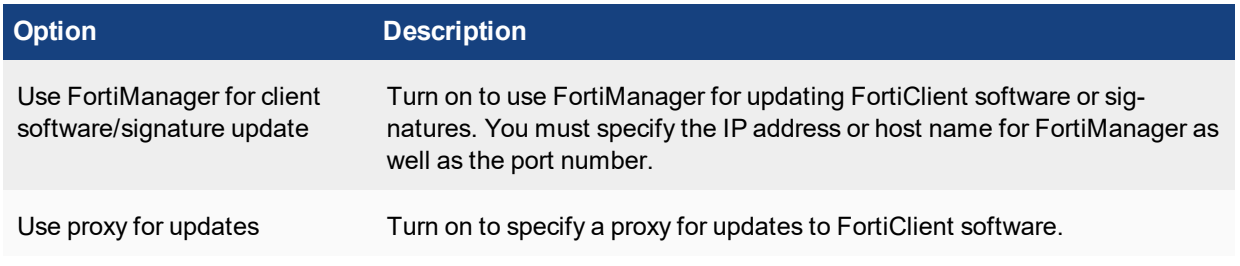

To configure FortiManager for use by FortiClient on each endpoint, see System [Settings](#page-46-1) tab on page 47.

## <span id="page-29-0"></span>User Management

This section describes the default user accounts and permissions for FortiClient EMS. It also describes how to change the administrator password and how to configure Windows users.

## <span id="page-29-1"></span>**Default user accounts and permissions**

FortiClient EMS authenticates your user name and password at log in and establishes your role within the application. This role defines your access to and task permissions for FortiClient EMS.

If you are not authorized for certain tasks or devices, the related menu items, items in content pages, and buttons are hidden or disabled. In addition, a message informs you that you do not have permission to view the selected information or perform the selected operation.

The default administrator user has full access and permissions. It has access to all configured LDAP servers and has authority to configure other user privileges. The administrator has complete access to all FortiClient EMS permissions, including modification, profile assignment, approval, discovery, and deployment.

By default, the default administrator account can give Windows user accounts access to FortiClient EMS. When you give a Windows user access to FortiClient EMS, you can choose between the following profiles:

- No Access
- Administrator

When you choose *No Access*, the Windows user cannot log into FortiClient EMS.

When you choose *Administrator*, the Windows user can log into FortiClient EMS and view content as well as perform tasks. You can also configure the level of access and permissions for the Windows user.

Following is a description of the default settings for *No Access* and *Administrator* for Windows users:

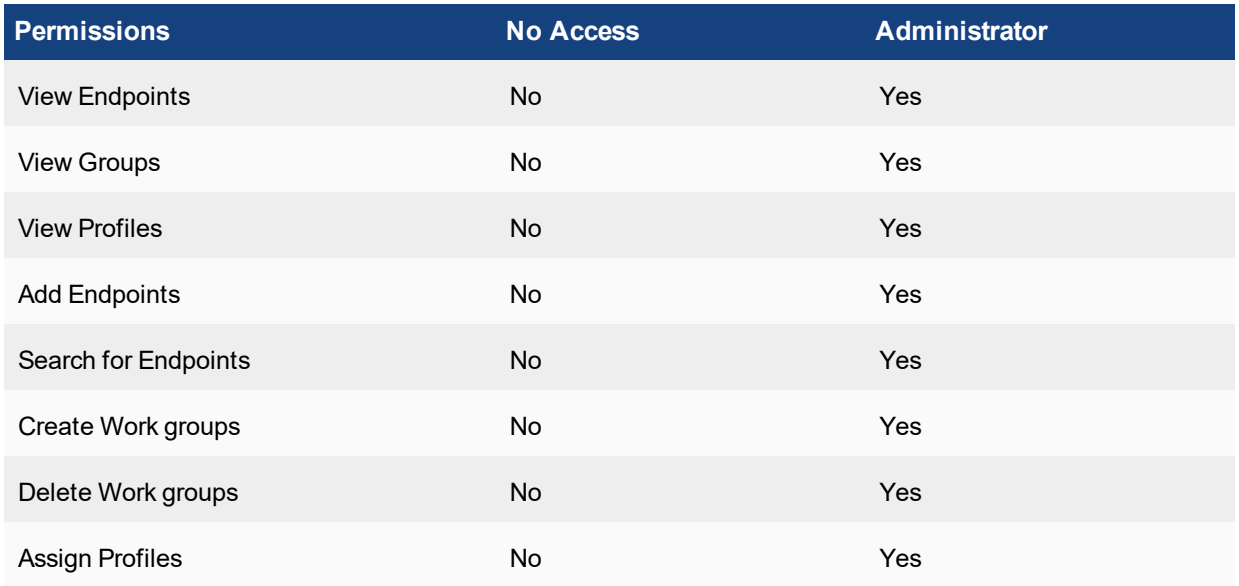

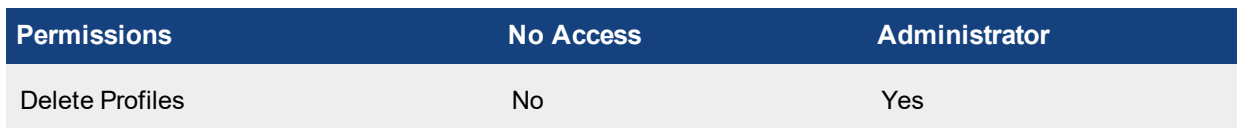

## <span id="page-30-0"></span>**Configuring user management**

#### <span id="page-30-1"></span>**Changing the administrator password**

By default, the password is blank for the administrator account. You should add a password to increase security.

#### **To change the administrator password:**

- **1.** Go to *View > User Management*.
- **2.** On the *Global Settings* tab, change the password.
- **3.** Click *Save*.

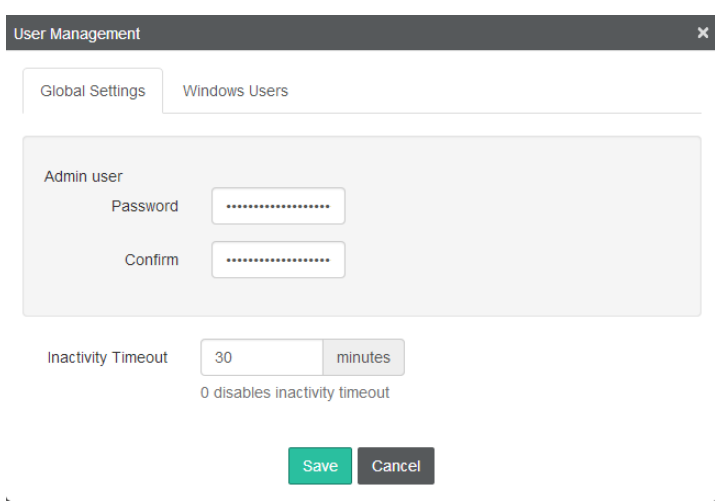

#### <span id="page-30-2"></span>**Configuring Windows user accounts**

You can configure Windows users to have no access to FortiClient EMS, or you can configure Windows users to have administrator access to FortiClient EMS.

The list of Windows users is derived from the server on which FortiClient EMS is installed. If you want to add more Windows users, you must add them to the server.

#### **To configure windows users:**

- **1.** Go to *View > User Management*.
- **2.** On the *Windows Users* tab, select a Windows user from the *User* list.
- **3.** Perform one of the following actions:
	- **a.** To give the selected user no access to FortiClient EMS, click *No Access*. For a description of the permissions, see Default user accounts and [permissions](#page-29-1) on page 30.
- **b.** To give the selected user administrator access to FortiClient EMS, click *Administrator*, and then configure the options. For a description of the options, see [Windows](#page-31-2) Users tab on page 32.
- **4.** Click *Save*.

## <span id="page-31-0"></span>**User Management references**

This section contains descriptions of the fields used to configure user management.

### <span id="page-31-1"></span>**Global Settings tab**

Following is a description of the fields on the *View > User Management > Global Settings* tab.

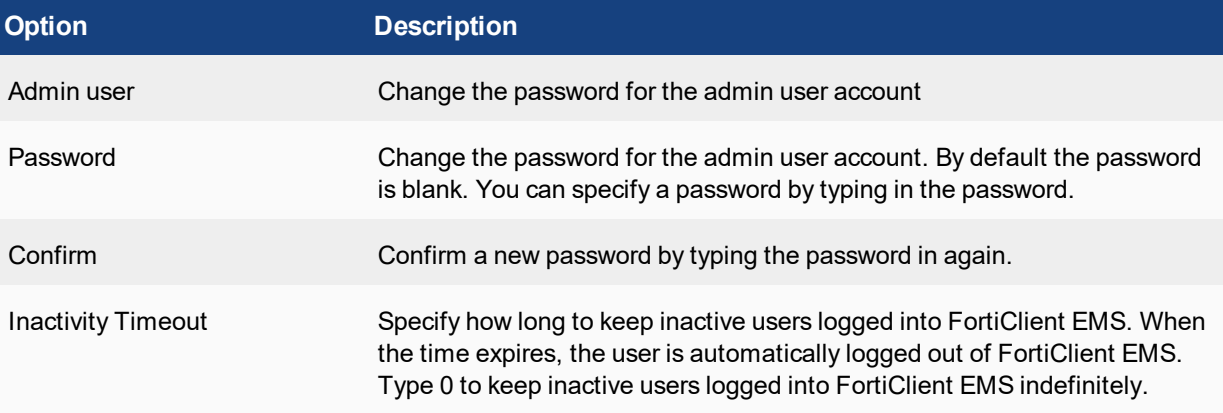

### <span id="page-31-2"></span>**Windows Users tab**

Following is a description of the fields on the *View > User Management > Windows Users* tab.

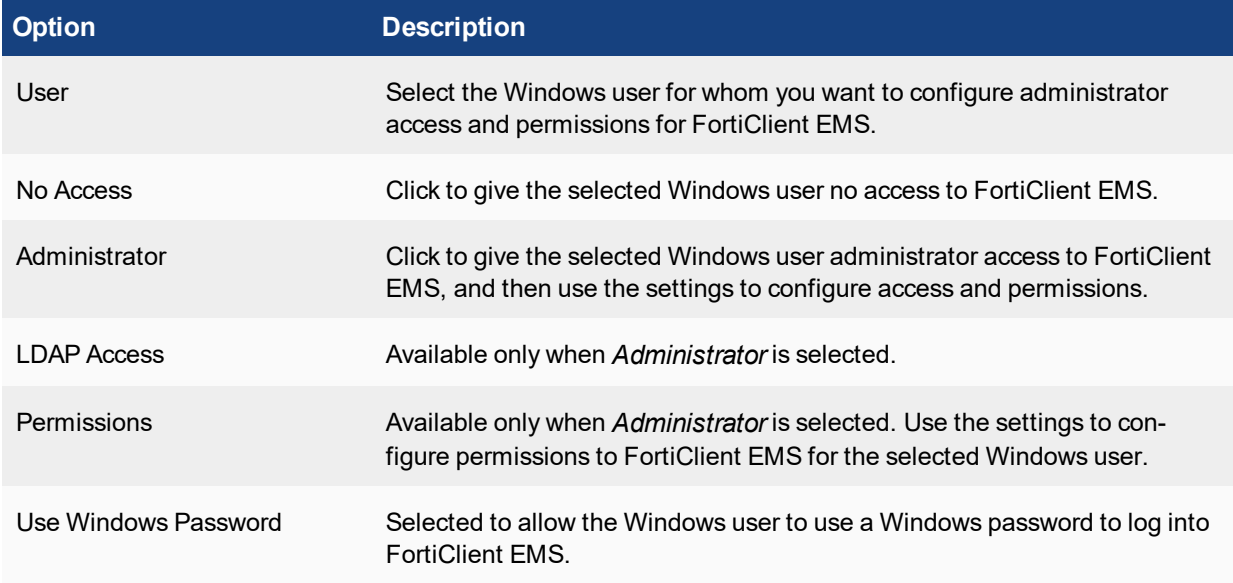

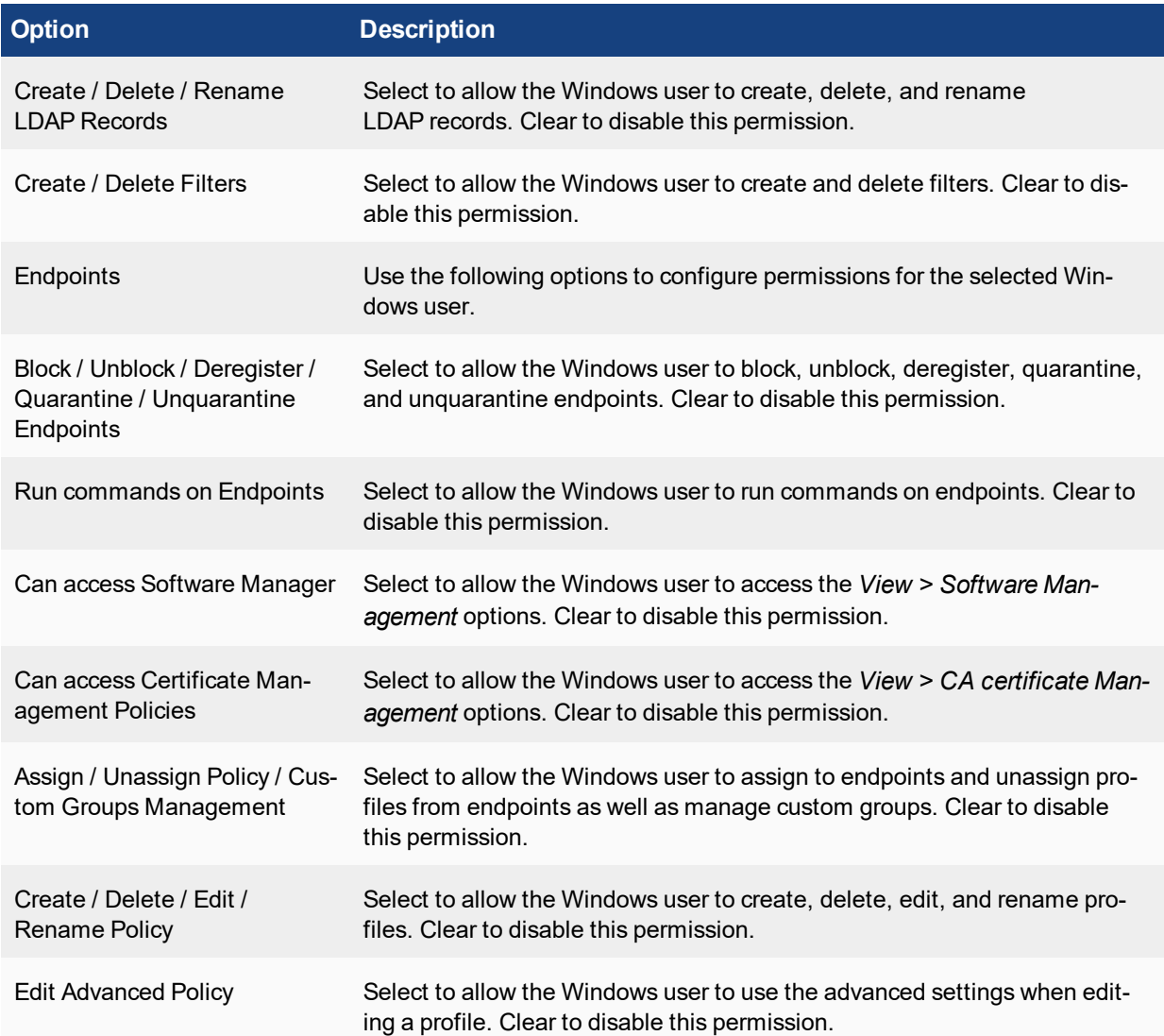

## <span id="page-33-0"></span>**Endpoints**

Endpoints can be discovered automatically or manually with Active Directory Domain Service or Windows workgroups. You can import and synchronize information about user and computer accounts from an Active Directory server with LDAP or STARTTLS service. You cannot add, delete, or move groups within an imported group. After importing, workgroups are listed under *Other groups* in the Endpoints pane of the interface.

## <span id="page-33-1"></span>**Discovering endpoints**

<span id="page-33-2"></span>You can discover endpoints by adding an Active Directory (AD) domain service or by enabling FortiClient EMS to automatically discover endpoints in Windows workgroups. You can also register a FortiClient endpoint to FortiClient EMS from the endpoint.

### **Adding an Active Directory Domain service**

You can add endpoints by identifying the endpoint devices that are part of an Active Directory (AD) domain service.

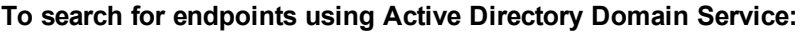

**1.** Click *Endpoints > Add a New Domain*. The *Domain Settings* page opens.

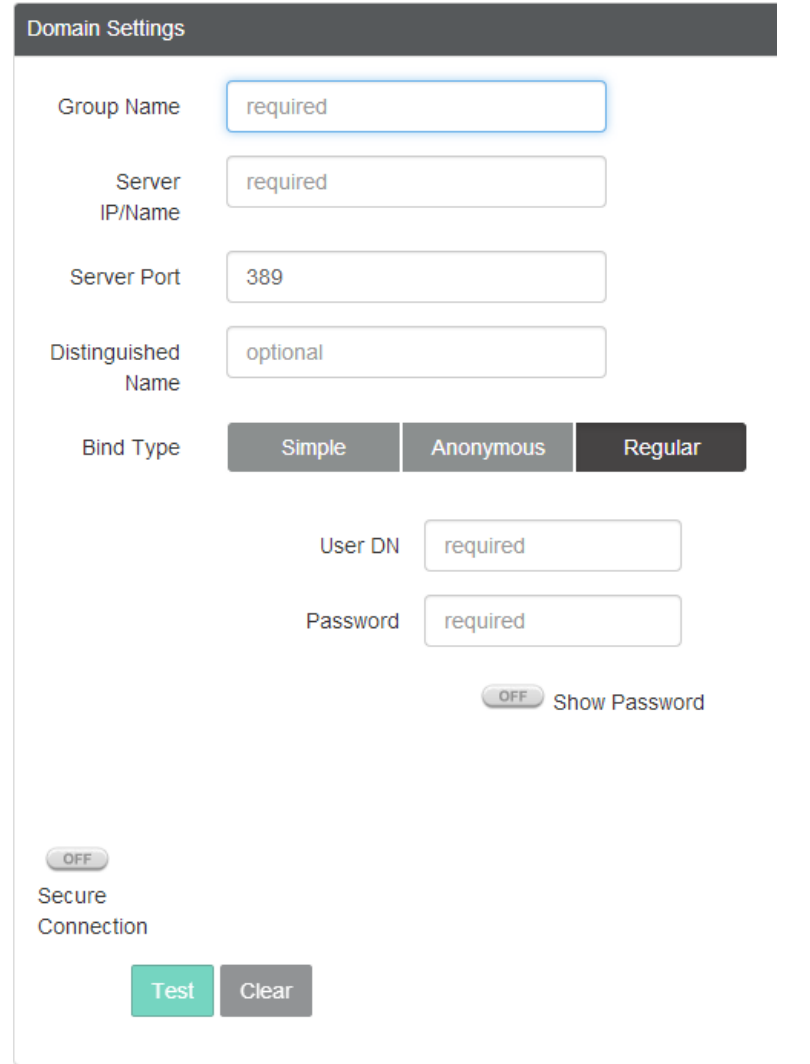

- **2.** On the *Domain Settings* page, set the options. For a description of the options, see Domain [Settings](#page-36-1) pane on [page](#page-36-1) 37.
- **3.** Click *Test* to test the domain settings connection.
- **4.** If the test is successful, select *Save* to save the new domain. If not, correct the information as required then test the settings again.

#### <span id="page-34-0"></span>**Enabling automatic discovery of endpoints with Windows workgroups**

You can enable automatic discovery of endpoint devices in the local Windows workgroups.

#### **To enable automatic discovery of workgroups:**

- **1.** Go to *View > Settings*.
- **2.** Turn on *Scan local workgroups*. For a description of the options, see Server [Settings](#page-27-0) tab on page 28.
- **3.** Click *Save*.
- **4.** View the discovered endpoints in the *Endpoints > Workgroups* list.

#### <span id="page-35-0"></span>**Registering manually from FortiClient**

You can manually register FortiClient endpoints to FortiClient EMS by specifying the IP address for FortiClient EMS in FortiClient.

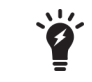

FortiClient 5.2.4 or later must be installed on the endpoint device to use the antivirus scan feature of FortiClient EMS.

#### **To register an endpoint to FortiClient EMS**

- **1.** Ensure that FortiClient 5.2.4 or later is installed on the endpoint (device).
- **2.** In FortiClient, select *Register to FortiGate*.
- **3.** Enter the IP address configured for the FortiClient EMS. See [Configuring](#page-25-1) FortiClient EMS on page 26.
- **4.** Select *Go* to register FortiClient.

For more information about endpoint management, refer to the *FortiClient Administration Guide* available on the [docs.fortinet.com](http://docs.fortinet.com/d/forticlient-windows-v5.2-administration-guide) site.

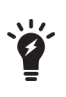

The registration port may be appended to the registration IP address on FortiClient and separated by a colon. When the port is not provided, FortiClient attempts to register to the IP address given by using the default port. The default registration port in FortiClient 5.2 is 8010 and in FortiClient 5.4 is 8013. FortiClient EMS listens for registration on port 8013 by default.

#### <span id="page-35-1"></span>**Viewing discovered endpoints**

After FortiClient EMS has discovered endpoints, you can view details about the endpoints.

#### **To view endpoints:**

- **1.** Go to *Endpoints* to view all discovered endpoints.
- **2.** Select an endpoint to view its details.
- **3.** Got to *Endpoints > Workgroups > All Groups* to view all endpoints in all groups.
- **4.** Select an endpoint to view its details.

## <span id="page-35-2"></span>**Managing endpoints**

You can manage endpoints from the *Endpoints* pane. Some options are available as buttons, and some options are available in the right-click menu. Right-click an endpoint to display the menu.

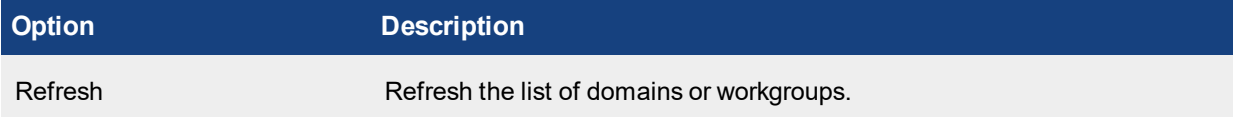

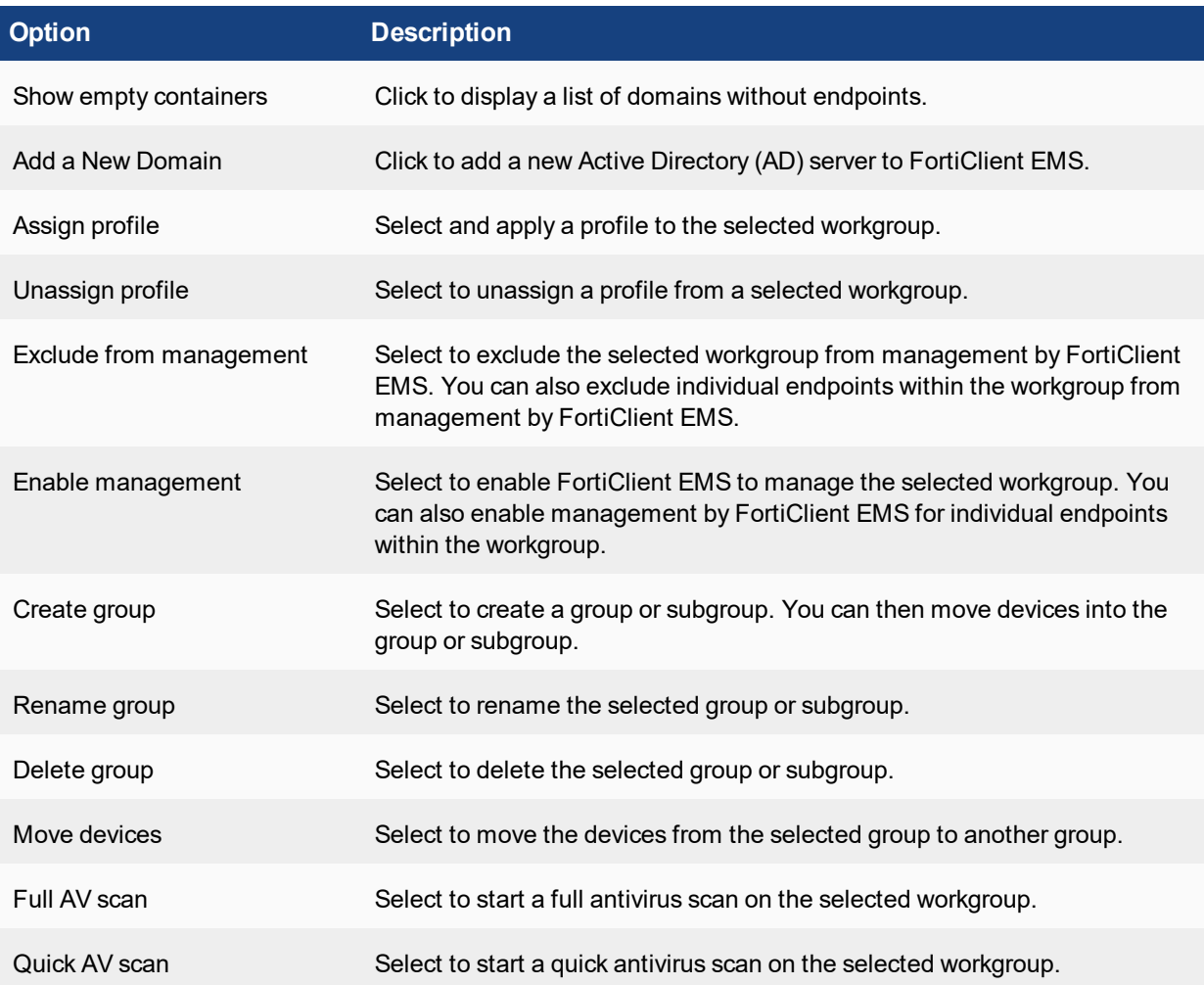

## <span id="page-36-1"></span><span id="page-36-0"></span>**Endpoint references**

This section contains descriptions of the fields used to discover endpoints.

### **Domain Settings pane**

Following is a description of the fields on the *Endpoints > Domains > Add a domain* pane.

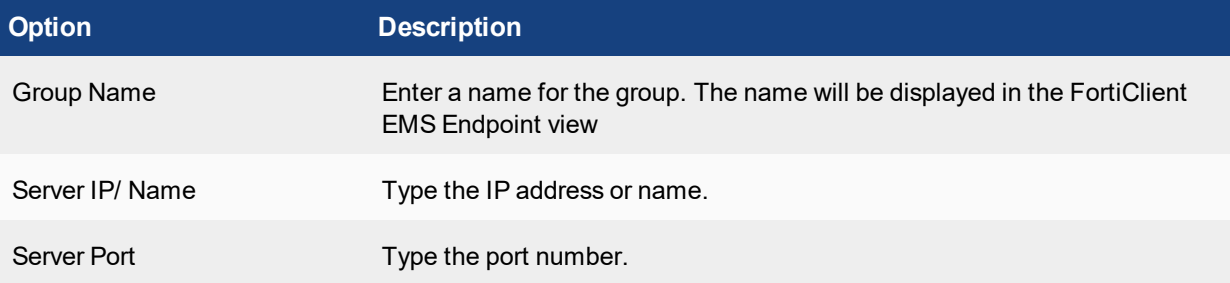

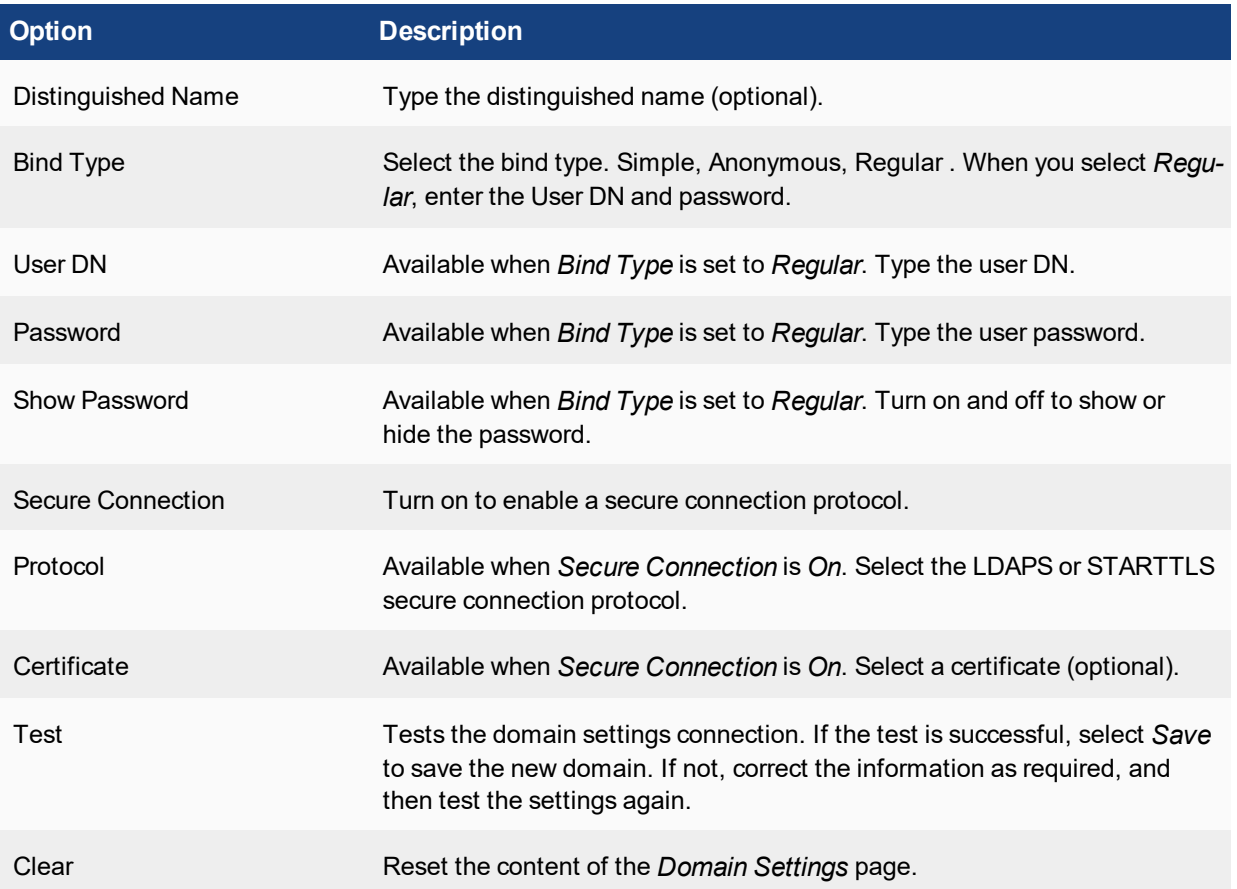

## <span id="page-38-0"></span>**Installers**

## <span id="page-38-1"></span>**FortiGuard Distribution Network**

FortiClient EMS automatically connects to FortiGuard Distribution Network (FDN) to provide access to FortiClient installers that you can use with FortiClient EMS profiles. If a connection to FDN is not available, you must manually download FortiClient installers to use with FortiClient EMS.

## <span id="page-38-2"></span>**Adding installers**

### <span id="page-38-3"></span>**Creating endpoint registration IP lists**

You can identify the IP address of the FortiClient EMS or FortiGate that will manage endpoints after FortiClient is installed. The FortiClient installed on the endpoint uses the IP address to automatically register with the management server.

#### **To create endpoint registration IP lists:**

- **1.** Go to *View > Endpoint Registration IP List*. The *Endpoint Registration IP Lists* pane is displayed.
- **2.** Click *Add*, and configure the options. For a description of the options, see Endpoint [Registration](#page-40-1) IP List on page [41](#page-40-1).
- **3.** Click *Save*.

### <span id="page-38-4"></span>**Adding FortiClient installers to FortiClient EMS**

When a connection to FortiGuard Distribution Network (FDN) is available, FortiClient installers are available in FortiClient EMS for you to select in FortiClient EMS. You must select and add the FortiClient installers that you want to use to FortiClient EMS, so you can use the installers with profiles.

When you add the installer to FortiClient EMS, you can specify what FortiClient features to include in the installer for the endpoint. You can include a feature in the installer, and then disable the feature in the profile. Because the feature is included in the installer, you can update the profile later to enable the feature on the endpoint.

You can also specify whether FortiClient EMS or FortiGate will manage the endpoint after FortiClient is installed.

You cannot edit a FortiClient installer after you add it to FortiClient EMS. You can delete the installer, and add it again.

#### **To add FortiClient installers to FortiClient EMS:**

- **1.** Go to *View > Software Manager*. The *FortiClient Software Manager* pane is displayed.
- **2.** Click *Add*. The Add Installer pane is displayed.

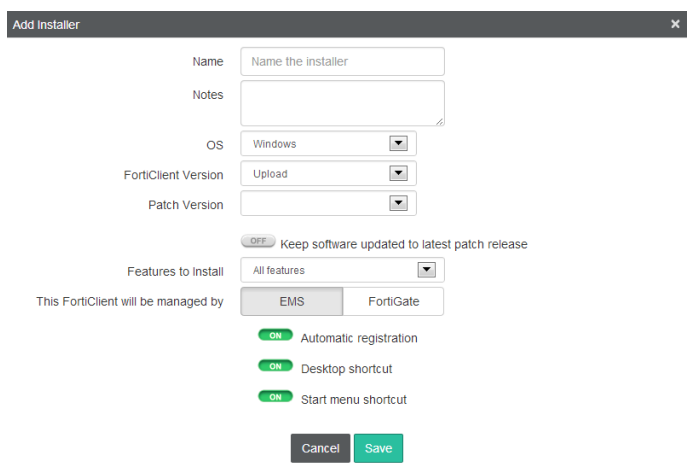

- **3.** Select a FortiClient installer, and configure the options. For a description of the options, see Add [Installer](#page-40-2) [reference](#page-40-2) on page 41.
- **4.** Click *Save*. The installer is added to FortiClient EMS and displayed on the *FortiClient Software Manager* pane.

### <span id="page-39-0"></span>**Adding custom FortiClient installers to FortiClient EMS**

You can create a custom FortiClient installer and add it to FortiClient EMS. Alternately, if a connection to FDN is not available, you might need to manually download a FortiClient installer and add it to FortiClient EMS. For more information, see FortiGuard [Distribution](#page-38-1) Network on page 39.

#### **To add custom FortiClient installers to FortiClient EMS:**

- **1.** Download a FortiClient installer.
- **2.** Go to *View > Software Manager*. The *FortiClient Software Manager* pane is displayed.
- **3.** Click *Add*. The Add Installer pane is displayed.
- **4.** In the *FortiClient Version* list, select *Upload*. For a description of the options, see Add Installer [reference](#page-40-2) on page [41](#page-40-2).

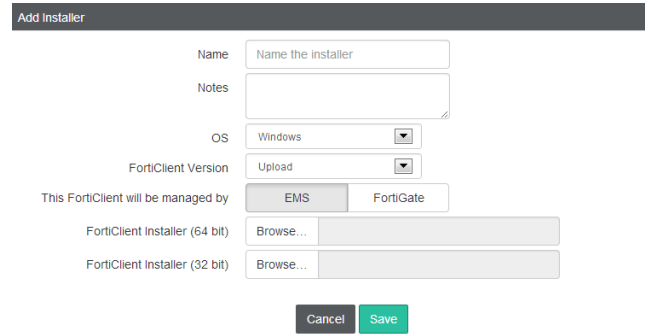

- **5.** Click the *Browse* button, and select the custom installer.
- **6.** Click *Save*. The installer is added to FortiClient EMS and displayed on the *FortiClient Software Manager* pane.

## <span id="page-40-1"></span><span id="page-40-0"></span>**Installer references**

This section contains descriptions of the fields used to configure installer packages.

### **Endpoint Registration IP List**

Following is a description of the fields on the Endpoint Registration IP List page.

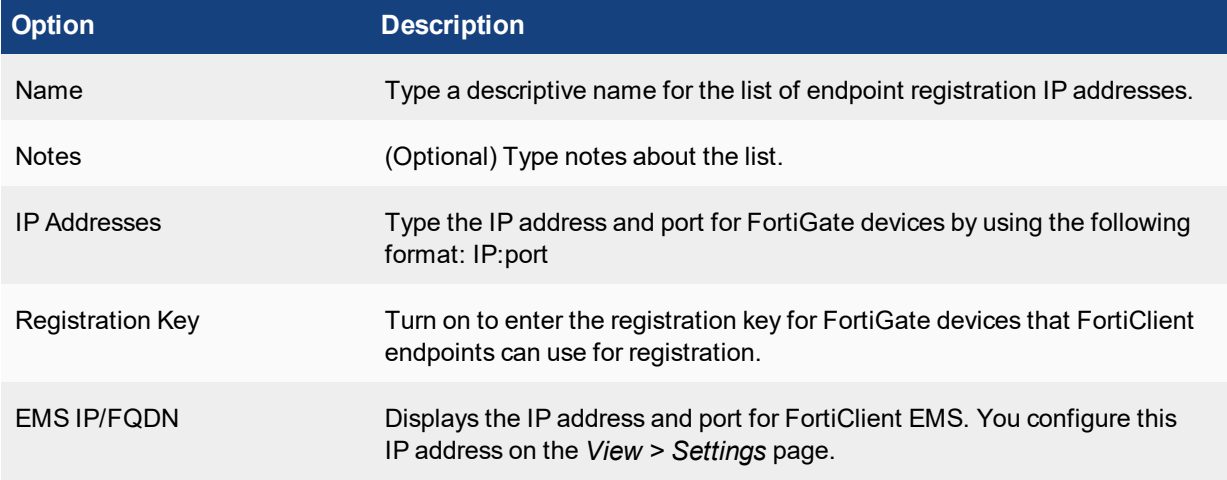

### <span id="page-40-2"></span>**Add Installer reference**

Following is a description of the fields on the Add Installer page.

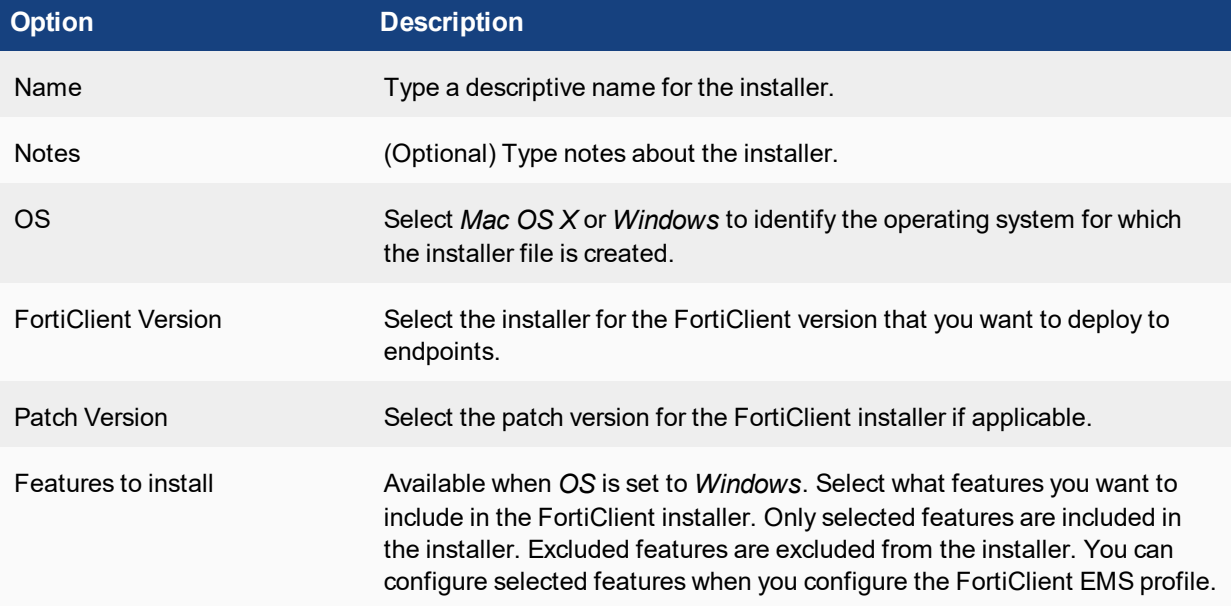

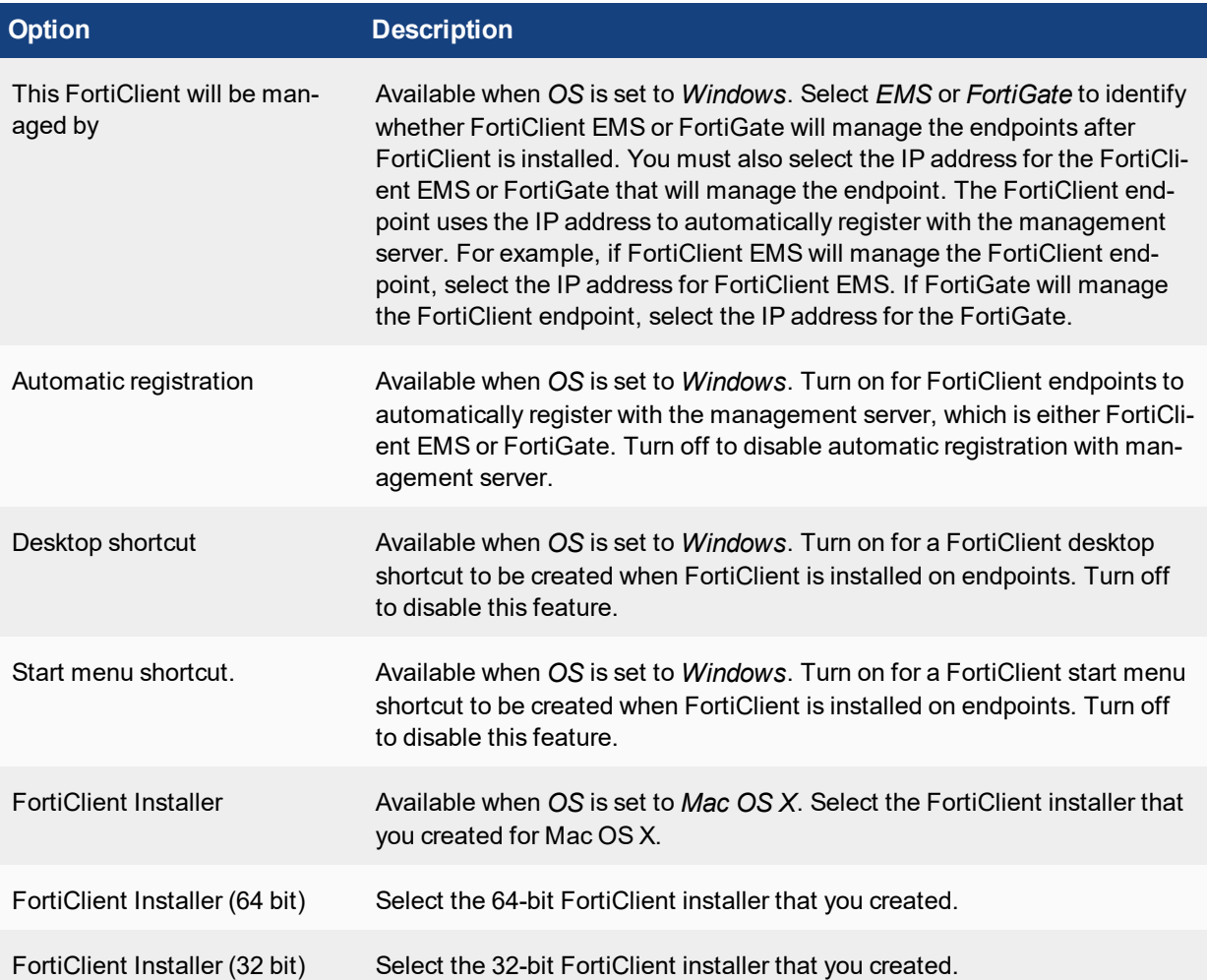

## <span id="page-42-0"></span>Profiles

## <span id="page-42-1"></span>**XML configuration**

You can configure FortiClient profile settings in FortiClient EMS by using a custom XML configuration file. The custom file includes all settings required by the endpoint at the time of deployment. When the endpoint registers to FortiClient EMS, ensure that the complete XML configuration file is used. For more information about how to configure a profile with XML, see the *FortiClient XML Reference* on [docs.fortinet.com](http://docs.fortinet.com/)

## <span id="page-42-2"></span>**Configuring profiles**

#### <span id="page-42-3"></span>**Importing FortiGate profiles**

You can import profiles from FortiGate to FortiClient EMS and use the profiles with FortiClient EMS.

#### **To import profiles:**

- **1.** Click *Endpoint Profiles > Import profile from FortiGate*. The *Import Profile from FortiGate* wizard opens.
- **2.** Complete the options, and click *Next* until you complete the wizard.

### <span id="page-42-4"></span>**Adding new profiles**

When you install FortiClient EMS, a default profile is created. This profile is applied to any groups that you create. The default profile is designed to provide effective levels of protection. If you want to use specific features, such as application firewall, you must create new profiles or change the default profile.

Consider the following when creating profiles:

- Use default settings within a profile.
- Consider the role of the computer when changing default profile or creating new profiles.
- Create a separate group and profile for computers that require long-term special configuration.
- Use FortiClient EMS for all central profile settings, and set options for within the group instead of for the computer itself when possible.

#### **To add new profiles:**

- **1.** Click *Endpoint Profiles > Add a new profile*. The *New Profile* pane opens.
- **2.** On the *Install Options* tab, select a FortiClient installer from the *FortiClient Deployment* list.

The selected installer controls what tabs are displayed for the profile, based on the features that the installer includes. For example, if the installer includes only the VPN feature, only the *VPN* tab is displayed for you to configure. The *System Settings* tab is always displayed.

You can disable a feature that is included in the installer, and then enable the feature in the profile at a later date. For example, if the installer includes the Web Filter and VPN features, you can disable the Web Filter

feature and keep the VPN feature enabled. When FortiClient is installed on the endpoint, the Web Feature is installed, but disabled.

- **3.** Configure the settings on the tabs. For a description of the options on the tabs, see Profile [references](#page-44-0) on page 45.
- **4.** Click *Save* to save the profile.

## <span id="page-43-1"></span><span id="page-43-0"></span>**Pushing profile changes to endpoints**

#### **Assigning profiles to endpoints**

After creating the profile, you can assign the profile to domains or workgroups. When you assign the profile to domains or workgroups, the profile settings are automatically pushed to the endpoints in the domain or workgroup.

#### **To assign profiles:**

- **1.** Go to *Endpoints*, and
- <span id="page-43-2"></span>**2.** Right-click a domain or group, and select *Assign Profile*, and then the profile. The profile is assigned.
- **3.** Hover the mouse over the name of the domain or group to view the name of the assigned profile.

#### **Editing profiles**

When you edit a profile that is assigned to endpoints, the changes are automatically pushed to the endpoints when you save the profile.

#### **To update profiles:**

- **1.** Go to *Endpoint Profiles > EMS Profiles*, and select a profile. The profile settings are displayed in the content pane.
- **2.** Edit the settings. For a description of the options on the tabs, see Profile [references](#page-44-0) on page 45.
- **3.** Click Save. The changes are installed on the endpoints associated with the profile.

## <span id="page-43-3"></span>**Managing profiles**

You can manage profiles from the *Endpoint Profiles* pane by clicking the icons.

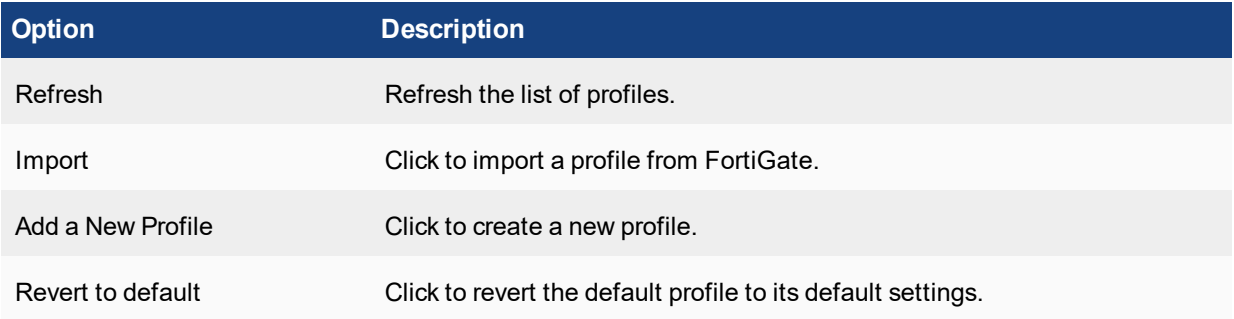

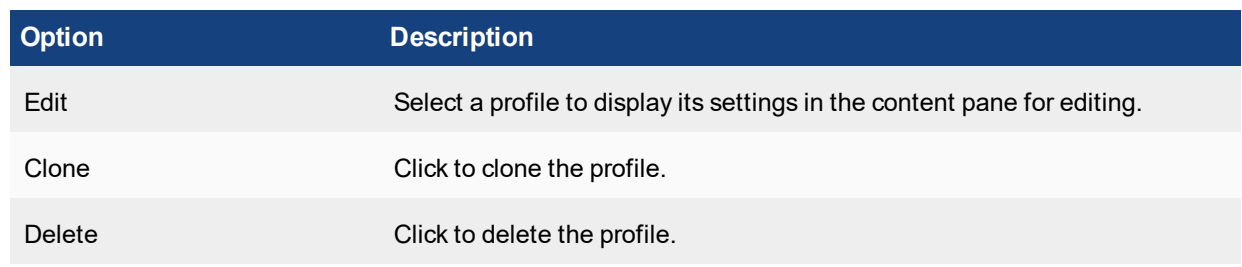

## <span id="page-44-0"></span>**Profile references**

This section contains descriptions of the fields used to configure profiles.

## <span id="page-44-1"></span>**Endpoint Profile pane**

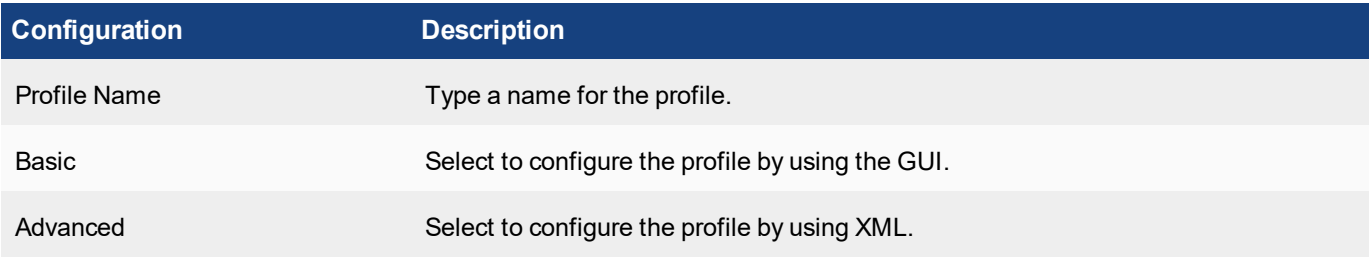

### <span id="page-44-2"></span>**Install Options tab**

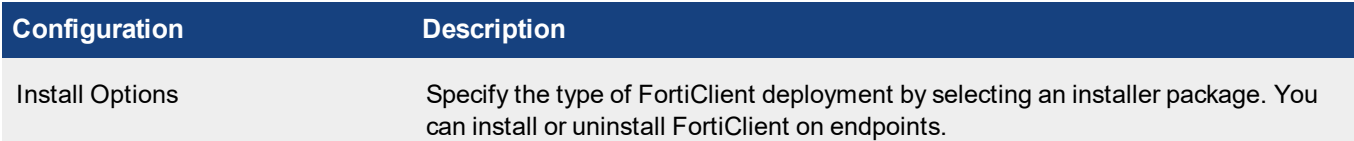

## <span id="page-45-0"></span>**AntiVirus Protection tab**

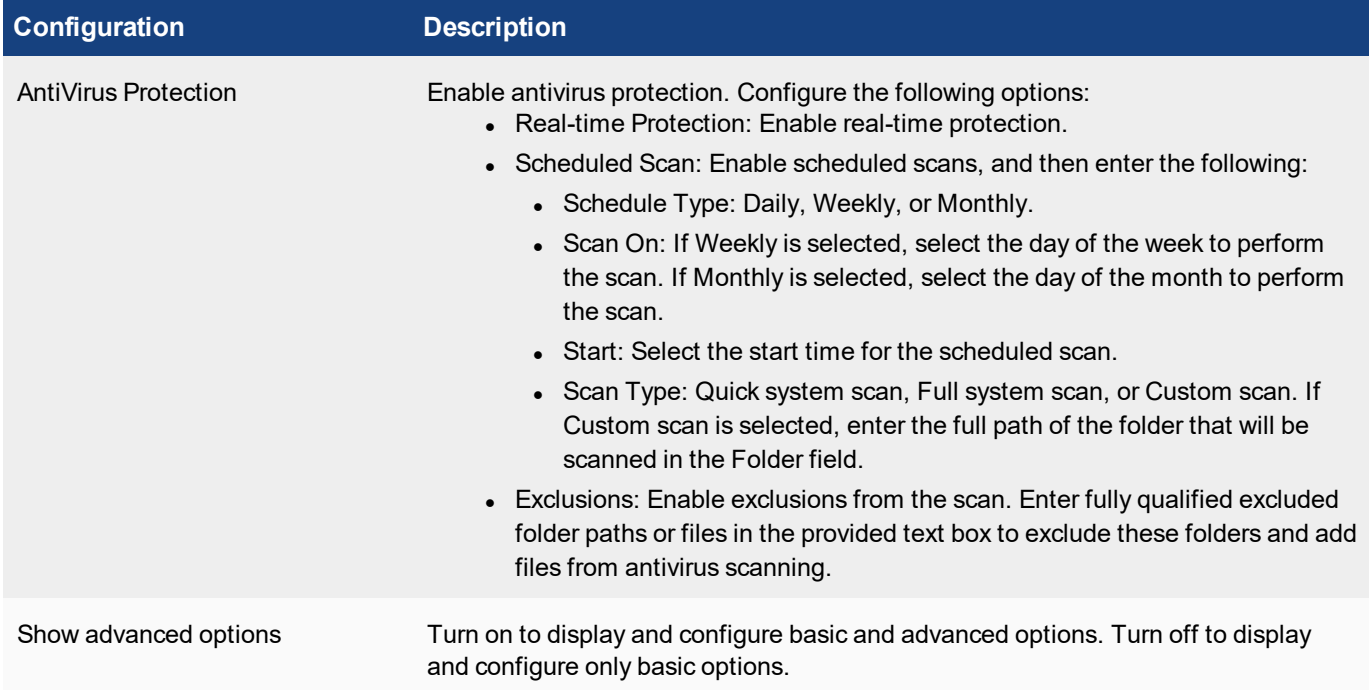

## <span id="page-45-1"></span>**Web Filter tab**

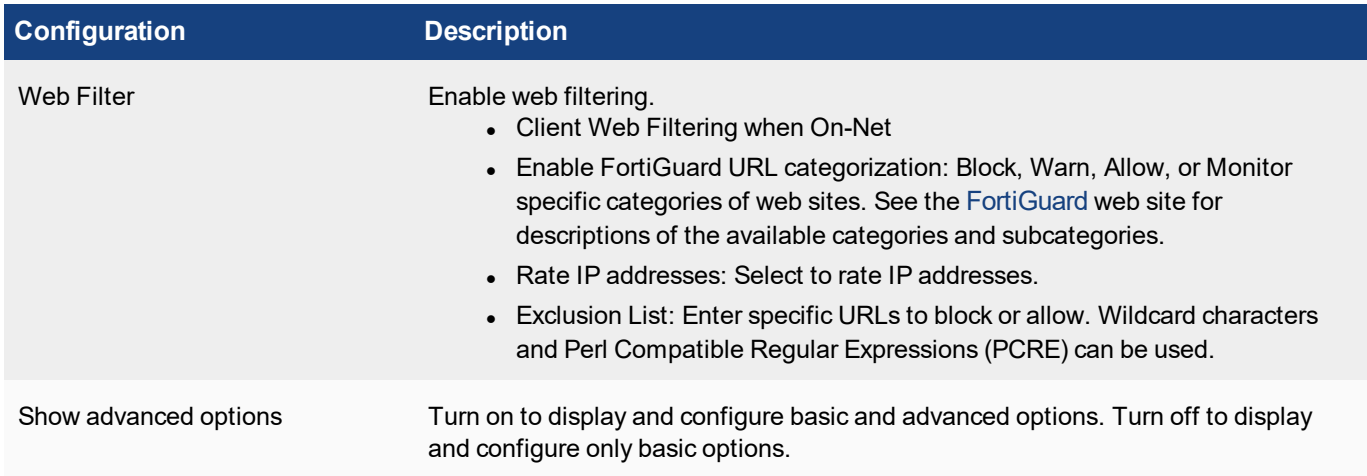

## <span id="page-45-2"></span>**Application Firewall tab**

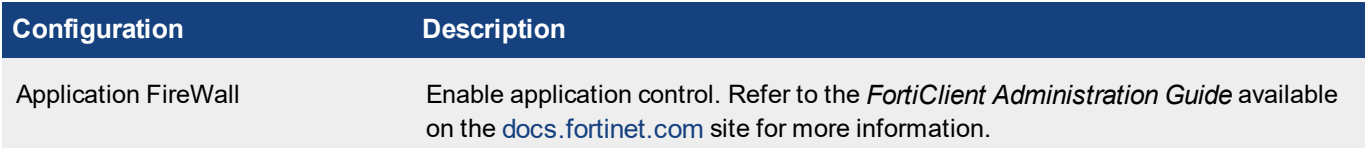

## <span id="page-46-0"></span>**VPN tab**

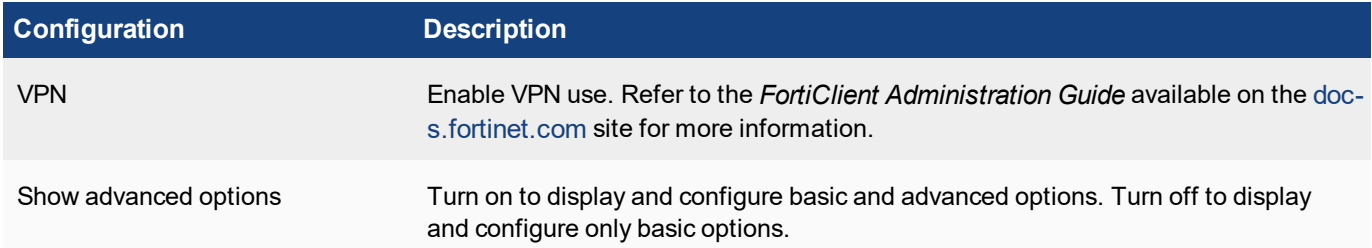

## <span id="page-46-1"></span>**System Settings tab**

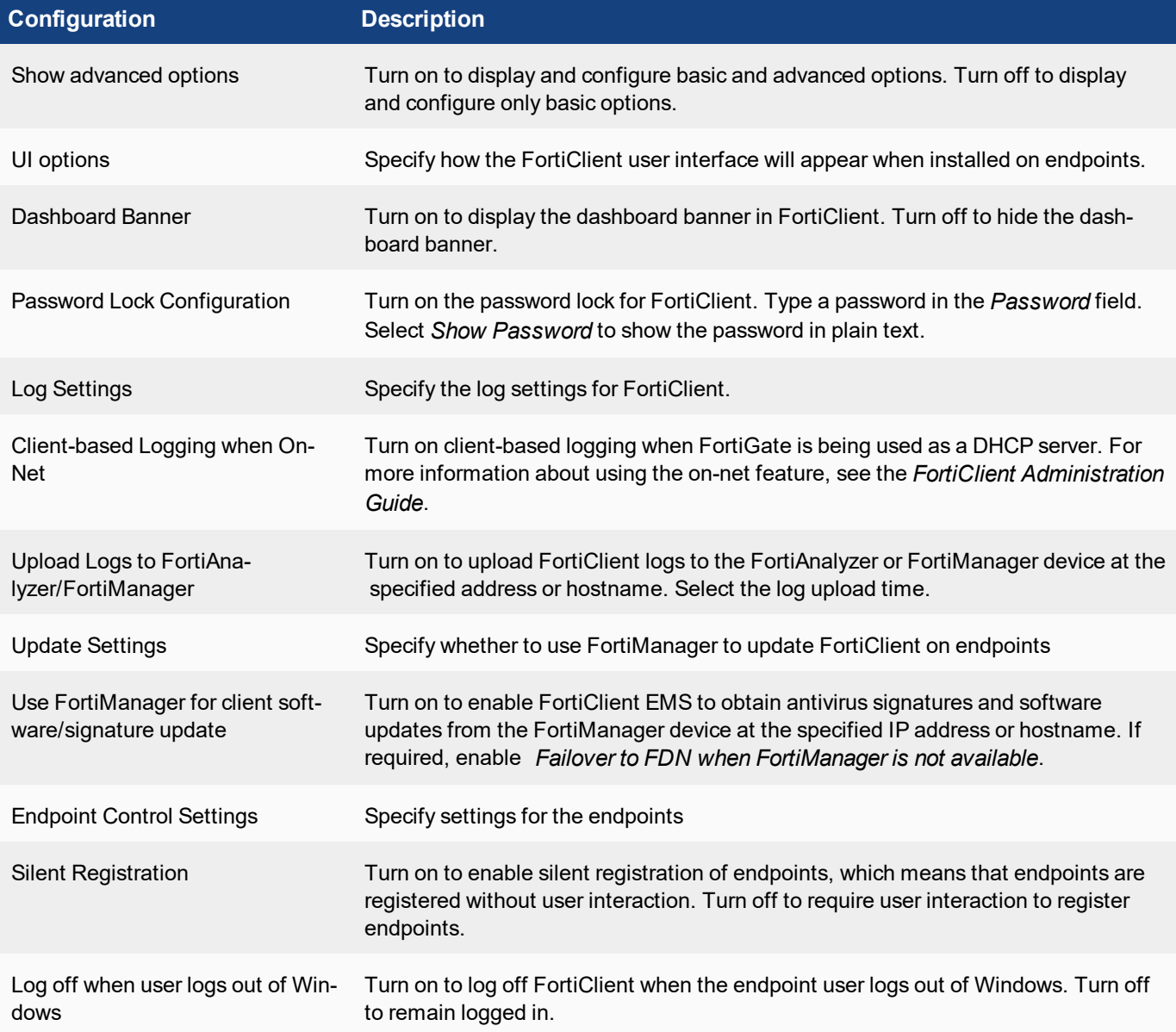

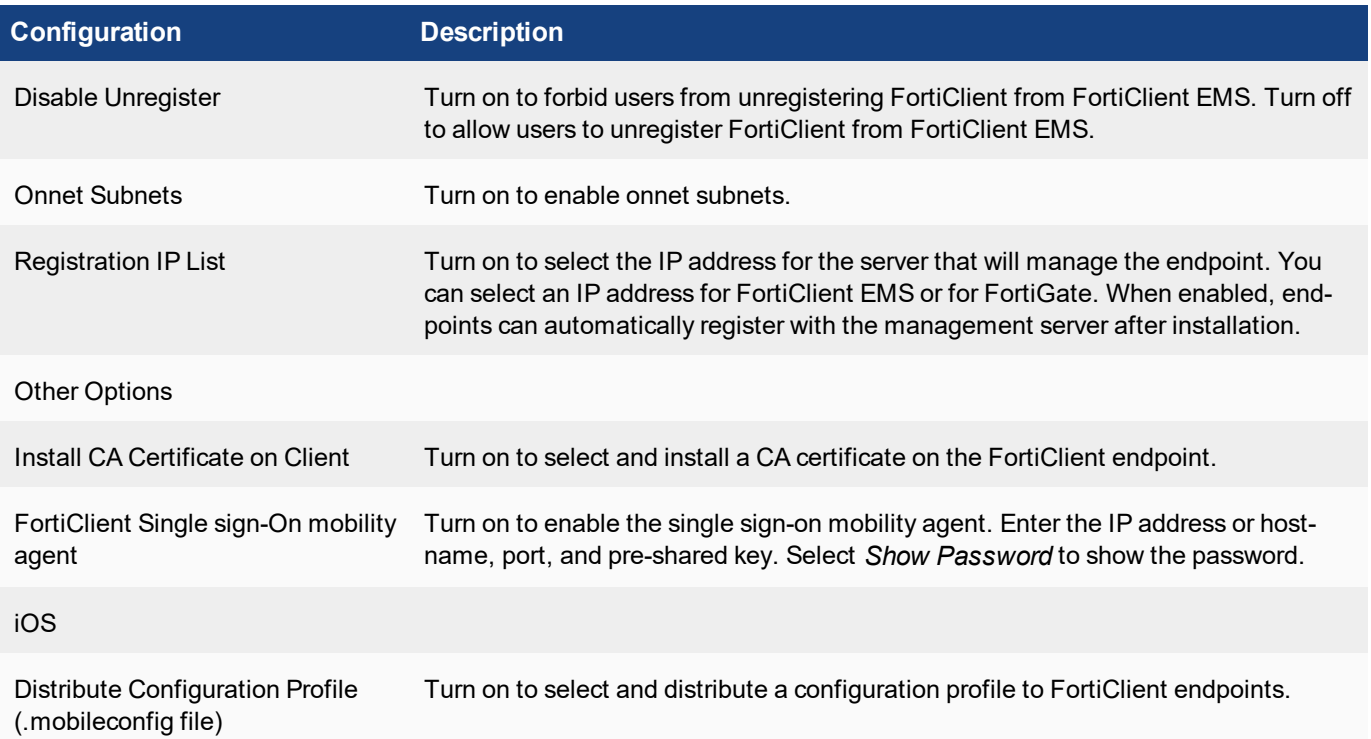

## <span id="page-48-0"></span>Deployment and updates

You can use FortiClient EMS to deploy FortiClient on the endpoint devices that are part of an Active Directory (AD) server. Deploying FortiClient from FortiClient EMS requires the following steps:

- Preparing the AD server for deployment
- Deploying FortiClient on endpoint devices

After FortiClient is deployed on endpoints, and endpoints are registered with FortiClient EMS, you can update endpoints by editing the profiles associated with endpoints. Profile changes are automatically pushed to the endpoints.

## <span id="page-48-1"></span>**Preparing the AD Server for Deployment**

Before you can successfully deploy a FortiClient installation, ensure that you install and prepare the AD server as follows:

- **1.** Configure a group policy on the AD server.
- **2.** Configure the required Windows services on the AD server.
- **3.** Create deployment rules for Windows firewall
- **4.** Configure Windows firewall domain profile settings

#### <span id="page-48-2"></span>**Configuring a Group Policy on the AD Server**

#### **To configure a group policy on the AD server:**

- **1.** On the AD server, open *Group Policy Management*.
- **2.** Right-click the *Default Domain Policy* setting. The Group Policy Management Editor opens. A new policy will be applied to the entire AD domain. Alternatively, you can create a new Group Policy Object, and link it to one or more organizational units (OU) in the AD server that contains the endpoint computers on which FortiClient will be deployed.

### <span id="page-48-3"></span>**Configuring Required Windows Services**

#### **To configure required Windows services:**

- **1.** In the Group Policy Management Editor, in the left panel, go to *Computer Configuration > Policies > Windows Settings > Security Settings > System Services*.
- **2.** In the right panel, select the following:
	- **a.** Task Scheduler: Automatic
	- **b.** Windows Installer: Manual
	- **c.** Remote Registry: Automatic

### <span id="page-49-0"></span>**Creating Deployment Rules for Windows Firewall**

#### **To create deployment rules for Windows firewall:**

- **1.** In the Group Policy Management Editor, in the left panel, go to *Computer Configuration > Policies > Windows Settings > Security Settings > Windows Firewall with Advanced Security > Inbound Rules*.
- **2.** Right-click *Inbound Rules* and select *New Rule*.
- **3.** Select *Predefined* from the drop-down list and select *File and Printer Sharing*.
- **4.** Click *Next*.
- **5.** Ensure that the *File and Printer Sharing (SMB-In)* box is select and click *Next*.
- **6.** Select *Allow the connection* and click *Finish*.
- **7.** Repeat steps 1 to 2.
- **8.** Select *Predefined* from the drop-down list and select *Remote Scheduled Tasks Management* and click *Next*.
- **9.** Ensure that the *Remote Scheduled Tasks Management (RPC)* box is checked and click *Next*.
- **10.** Select *Allow the connection* and click *Finish*.

### <span id="page-49-1"></span>**Configuring Windows Firewall Domain Profile settings**

#### **To configure Windows firewall domain profile settings:**

- **1.** In the Group Policy Management Editor, in the left panel, go to *Computer Configuration > Policies > Administrative Templates > Network > Network Connections > Windows Firewall > Domain Profile*.
- **2.** Select *Allow inbound file and printer sharing* exception:
	- **a.** Right-click and select *Edit*.
	- **b.** Enable the radio button.
	- **c.** Provide the IP address of the EMS server in the text box.
	- **d.** Allow unsolicited incoming messages from these IP addresses.
	- **e.** Click OK.
- **3.** Select *Allow inbound file and remote administration* exception:
	- **a.** Repeat steps listed in step 2 above to create an exception.

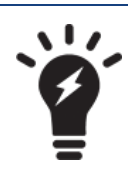

To deploy the group policy manually, execute  $q$  pupdate  $/$  force on the AD server to update the group profile on all endpoint clients.

Execute gpresult.exe /H gpresult.html on any AD client to view the group policy deployed on the endpoints.

## <span id="page-49-2"></span>**Deploying FortiClient on endpoint devices**

Before you can successfully deploy a FortiClient installation from FortiClient EMS by using an AD server, you must have prepared the AD server. See Preparing the AD Server for [Deployment](#page-48-1) on page 49.

#### **To deploy FortiClient on endpoint devices:**

- **1.** Add the AD server to FortiClient EMS by adding a domain. See Adding an Active [Directory](#page-33-2) Domain service on [page](#page-33-2) 34.
- **2.** Add a FortiClient installer package to FortiClient EMS. See Adding [installers](#page-38-2) on page 39.
- **3.** Add a profile, select the FortiClient installer package, and configure FortiClient features in the profile. See [Configuring](#page-42-2) profiles on page 43.
- **4.** Assign the profile to a branch of the AD domain to push the FortiClient installation process on the endpoint devices. See Assigning profiles to [endpoints](#page-43-1) on page 44.
- **5.** Verify the deployment by monitoring FortiClient registrations to the FortiClient EMS.

## <span id="page-50-0"></span>**Updating FortiClient endpoints**

You can update FortiClient on endpoints by editing the profile associated with the endpoint. When you save the profile, the changes are automatically pushed to the FortiClient endpoints.

## <span id="page-51-1"></span><span id="page-51-0"></span>Endpoint status

## **Viewing endpoint status**

You can monitor endpoint status within FortiClient EMS. Use the right content pane to review the following endpoint information:

- Endpoint status
- System information
- FortiClient registration information
- Signature information
- Outdated versions of FortiClient on the endpoint computers

#### **To view endpoint status:**

- <span id="page-51-2"></span>**1.** Go to *Endpoints*. A list of all endpoints and information about each endpoint is displayed.
- **2.** Select an endpoint to view more details.

## **Viewing the Dashboard**

On the dashboard, pie charts display the number of managed endpoints, online/offline status of clients, and onnet/off-net status of clients. A table shows a summary of warnings, inactivity, and protection status for managed endpoints. The sections in each of the charts are links. You can click any section of the pie charts or any row in the table to display more details.

#### **To view the dashboard:**

- **1.** Click the *Dashboard* on the left pane. A summary of the status of the endpoints is displayed.
- **2.** Click any of the pie charts or any row in the table to view more details about the summarized endpoints.
- **3.** Click any of the displayed endpoints to view more details about the endpoint.

## <span id="page-52-0"></span>Alerts and Log Messages

You can view alerts and log messages generated by FortiClient EMS.

## <span id="page-52-1"></span>**Viewing alerts**

You can view the alerts generated by FortiClient EMS. Examples of events that generate an alert include:

- New version of FortiClient is available
- FortiClient deployment failed
- Failure to check for signature updates
- Error encountered when downloading AD server entries
- Error encountered when scanning for local computers

A red label is associated with the *Alert* icon when new notifications are available or received. It is cleared when you view the alert.

#### **To view alerts:**

- **1.** Click the *Alert* icon (a bell) in the toolbar. The EMS Alert Logs pane is displayed.
- **2.** Click the *Filter* icon in each column heading to apply filters.
- **3.** Click *Clear Filter* to remove the filters.

## <span id="page-52-2"></span>**Viewing log messages**

You can view the log messages generated by FortiClient EMS.

#### **To view log messages:**

- **1.** Go to *View > View Logs*. The Logs pane is displayed.
- **2.** Click the *Filter* icon in each column heading to apply filters.
- **3.** Click *Clear Filter* to remove the filters.

## <span id="page-52-3"></span>**Viewing raw logs**

You can view the logs generated by FortiClient EMS.

#### **To view raw logs:**

- **1.** Click the *Bell* icon in the toolbar. The EMS Alert Logs pane is displayed.
- **2.** Click *Raw Logs*. Microsoft Windows Explorer opens with the log file selected.

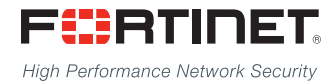

Copyright© 2015 Fortinet, Inc. All rights reserved. Fortinet®, FortiGate®, FortiCare® and FortiGuard®, and certain other marks are registered trademarks of Fortinet, Inc., in the U.S. and other jurisdictions, and other Fortinet names herein may also be registered and/or common law trademarks of Fortinet. All other product or company names may be trademarks of their respective owners. Performance and other metrics contained herein were attained in internal lab tests under ideal conditions, and actual performance and other results may vary. Network variables, different network environments and other conditions may affect performance results. Nothing herein represents any binding commitment by Fortinet, and Fortinet disclaims all warranties, whether express or implied, except to the extent Fortinet enters a binding written contract, signed by Fortinet's General Counsel, with a purchaser that expressly warrants that the identified product will perform according to certain expressly-identified performance metrics and, in such event, only the specific performance metrics expressly identified in such binding written contract shall be binding on Fortinet. For absolute clarity, any such warranty will be limited to performance in the same ideal conditions as in Fortinet's internal lab tests. In no event does Fortinet make any commitment related to future deliverables, features or development, and circumstances may change such that any forward-looking statements herein are not accurate. Fortinet disclaims in full any covenants, representations, and guarantees pursuant hereto, whether express or implied. Fortinet reserves the right to change, modify, transfer, or otherwise revise this publication without notice, and the most current version of the publication shall be applicable.

---------------------------

<u>The contract of the contract of the contract of the contract of the contract of the contract of the contract of the contract of the contract of the contract of the contract of the contract of the contract of the contract </u>

\_\_\_\_\_\_\_\_\_\_\_\_\_\_\_\_\_\_\_\_\_\_\_\_\_\_\_\_\_